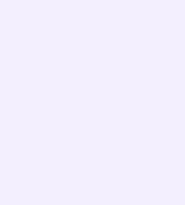

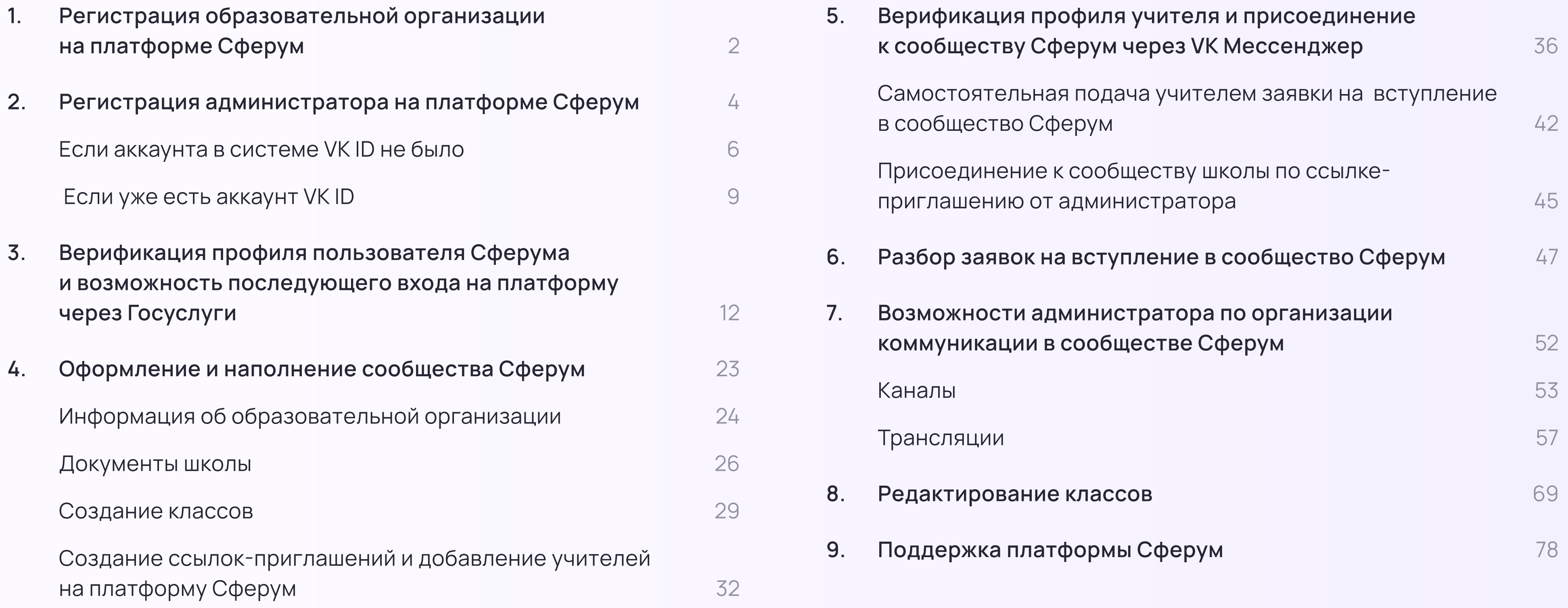

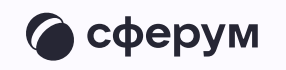

## Содержание

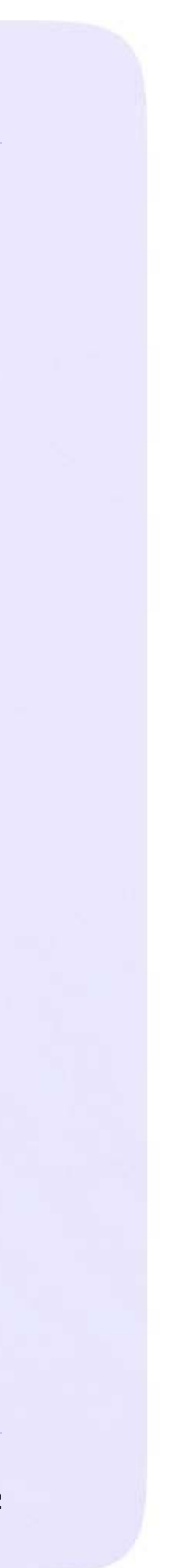

Инструкция для администратора

# Регистрация образовательной организации на платформе Сферум

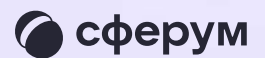

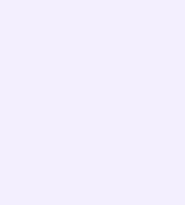

### Для подключения вашей образовательной организации к платформе Сферум отправьте письмо с заявкой на почту info@sferum.ru с темой «СФЕРУМ: Регистрация школы»

- В заявке напишите:
- \* Наименование образовательной организации
- Ф. И. О. и мобильный телефон администратора, ответственного за техническое подключение школ и учителей к платформе
- ИНН и КПП школы
- Документ за подписью директора о назначении администратора на бланке школы с живой подписью и печатью (в документе нужно обязательно указать мобильный номер телефона администратора)

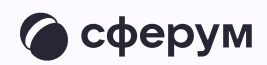

По всем вопросам о работе платформы вы можете обращаться в поддержку Сферума по почте info@sferum.ru. В рабочие дни ответ на заявку обычно приходит в течение 24 часов

Если вы не видите письма от поддержки в папке «Входящие», проверьте «Спам», «Социальные сети», «Рассылки» и другие. Напишите повторное обращение, если ответ так и не получилось найти

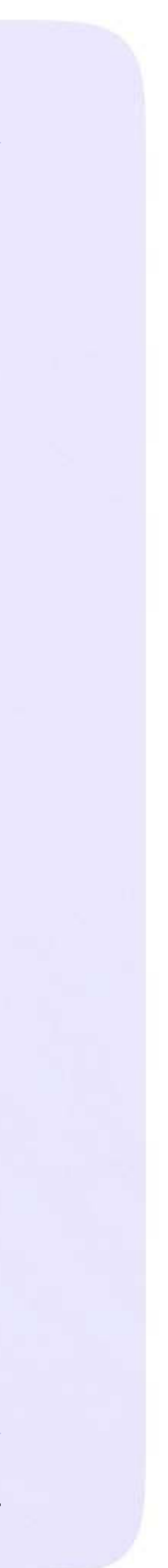

Инструкция для администратора

## Регистрация администратора на платформе Сферум

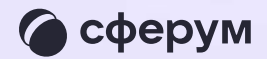

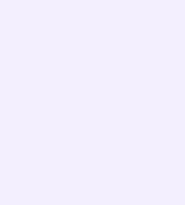

Инструкция для администратора

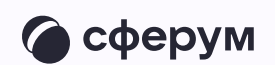

После того как ваша образовательная организация будет зарегистрирована на платформе, вы получите инструкцию для дальнейших действий в ответном письме При регистрации впишите тот номер мобильного телефона, который указывали в вашей заявке, иначе права на администрирование не появятся

При регистрации администратора на платформе

возможны два варианта

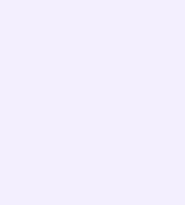

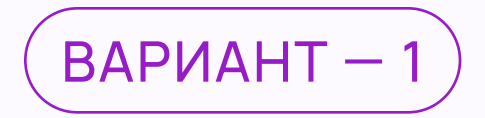

## Если аккаунта в системе VK ID не было

- На сайте sferum.ru нажмите на кнопку «Вход для администраторов»
- 2. Впишите тот номер мобильного телефона, который был указан в заявке. На этот номер вы получите СМС с кодом подтверждения

Если вы ошиблись в номере, измените его и запросите СМС заново. Код может идти несколько минут: если счётчик времени обнулился, а код так и не пришёл, запросите ещё один. Скорость доставки СМС-кода зависит от вашего оператора

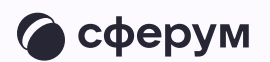

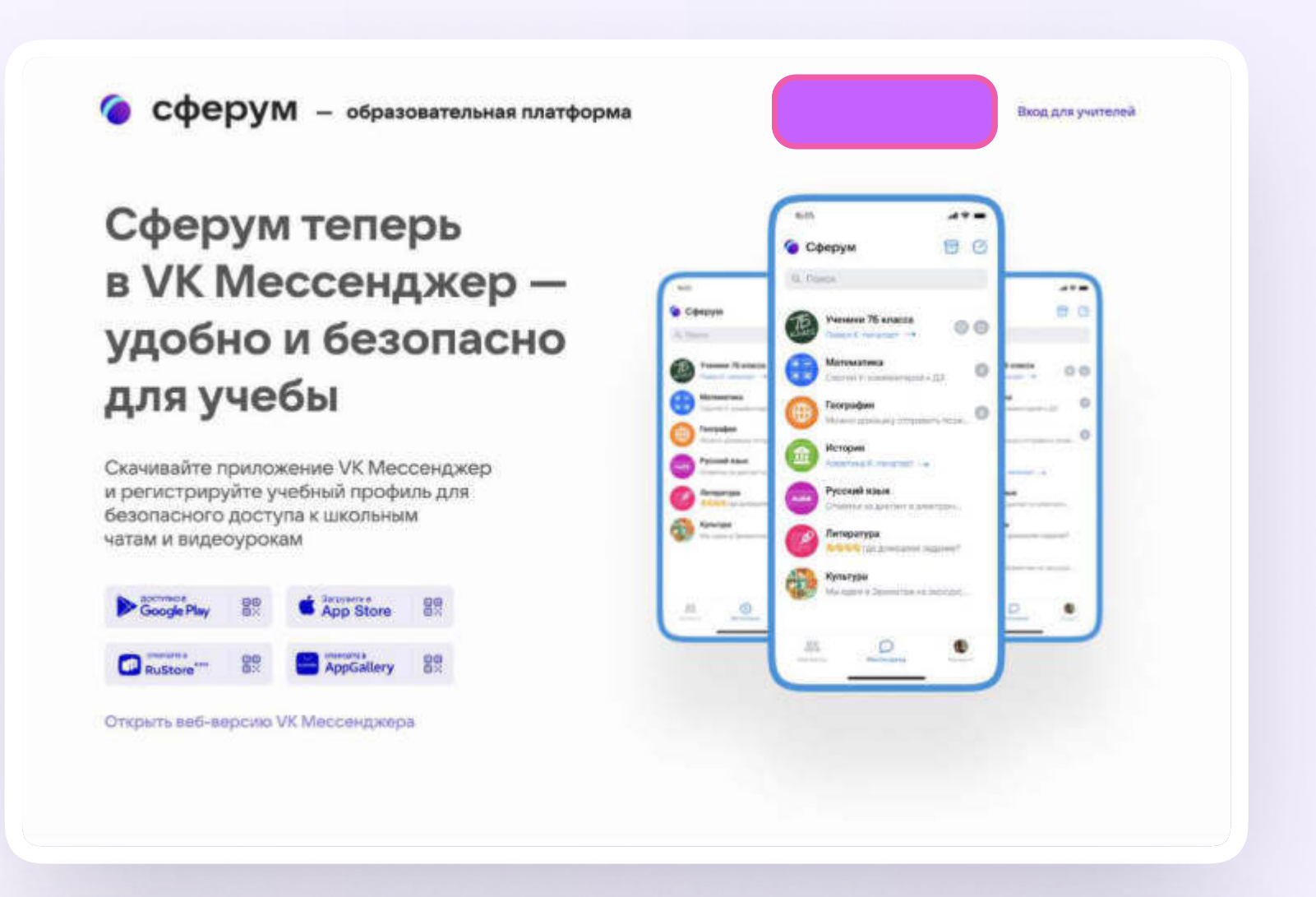

#### **WID**

Подробнее о VK ID

#### В сервис «Сферум» можно войти через VK ID

При регистрации в Сферуме аккаунт ВКонтакте не создаётся Если у вас уже есть профиль  $\circledcirc$ ВКонтакте, никто в Сферуме его не увидит По любым вопросам пишите ℚ в Поддержку: info@sferum.ru

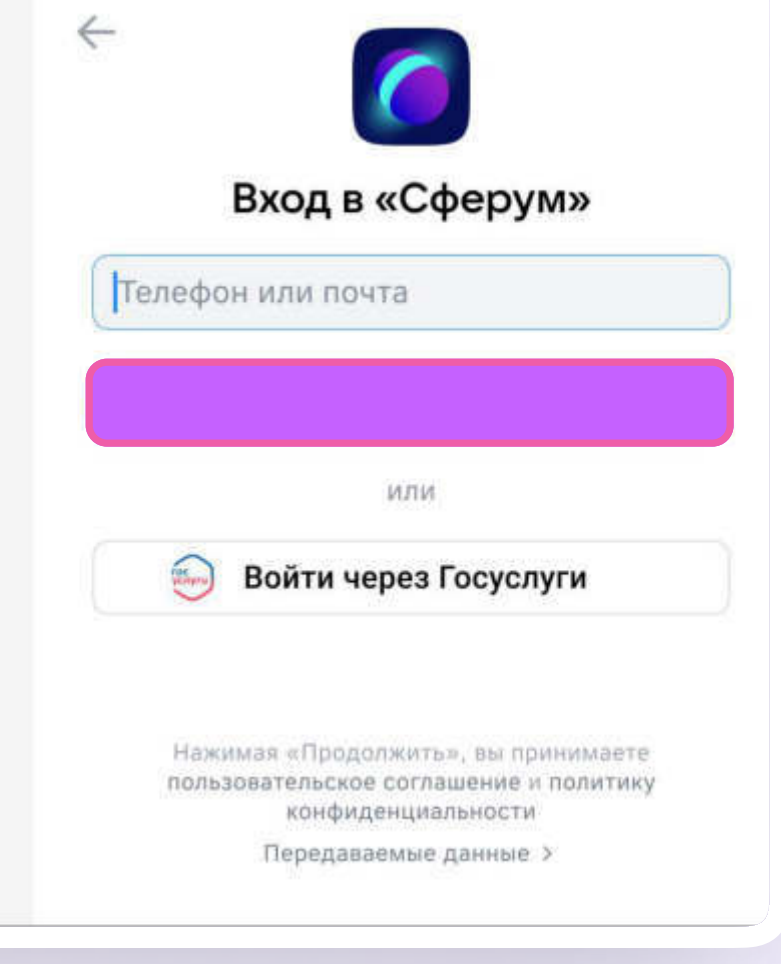

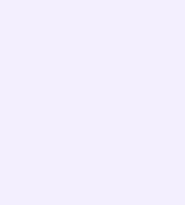

Иногда вместо СМС с кодом мобильный оператор совершает звонок-сброс. Приходить он может с разных номеров. Отвечать на него не нужно, потребуется только ввести в специальное окошко последние цифры номера, с которого поступил звонок, — они и будут кодом. И СМС, и звонок для вас бесплатны

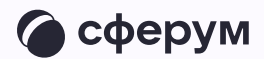

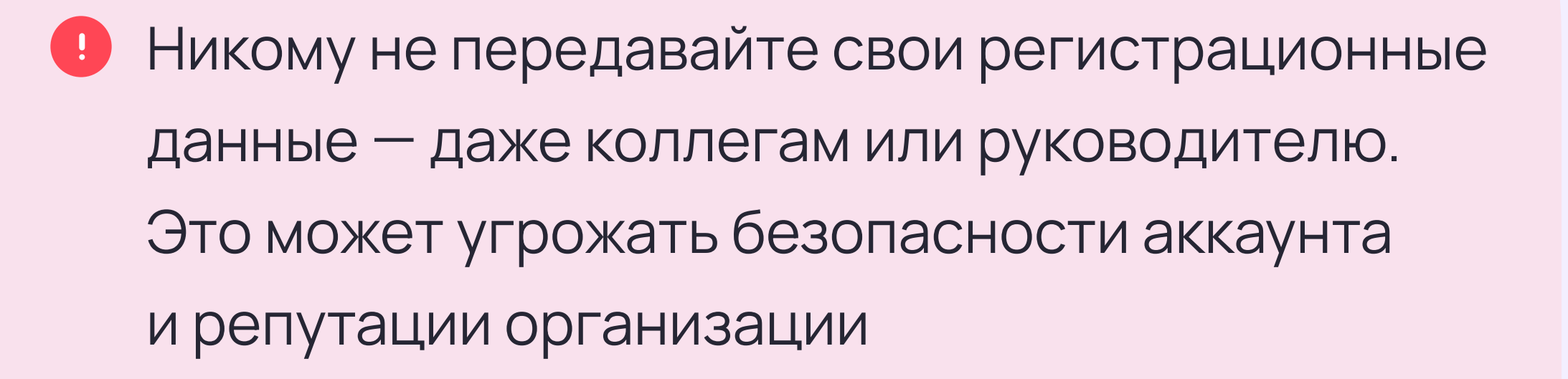

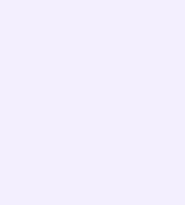

3. Укажите Ф. И. О. и другие данные в форме регистрации и нажмите на кнопку «Зарегистрироваться»

Убедитесь, что вам предлагаются права администратора именно вашей образовательной организации. Если данные верны, нажмите на кнопку «Подтвердить»

Если информация указана ошибочно, выберите вариант «Не подтверждать», а затем свяжитесь с поддержкой платформы по почте info@sferum.ru для решения проблемы. После регистрации на платформе в поддержку можно обратиться через раздел «Помощь» под левым меню

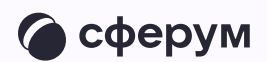

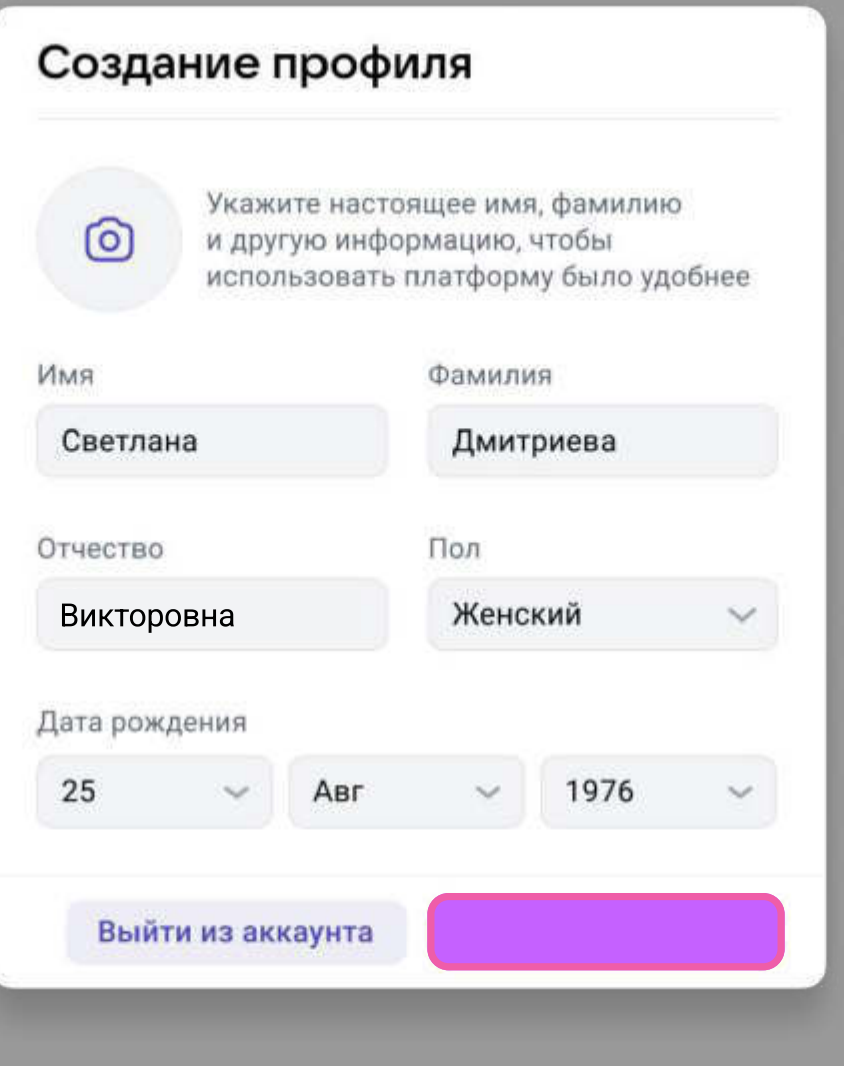

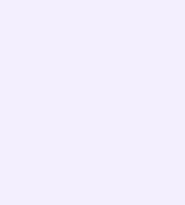

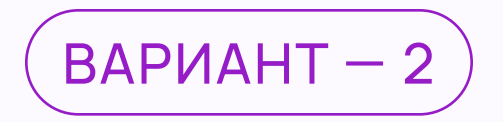

## Если уже есть аккаунт VK ID

- 1. На сайте sferum.ru нажмите на кнопку «Вход для администраторов»
- 2. Впишите тот номер мобильного телефона, который был указан в заявке

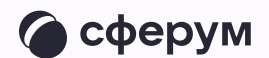

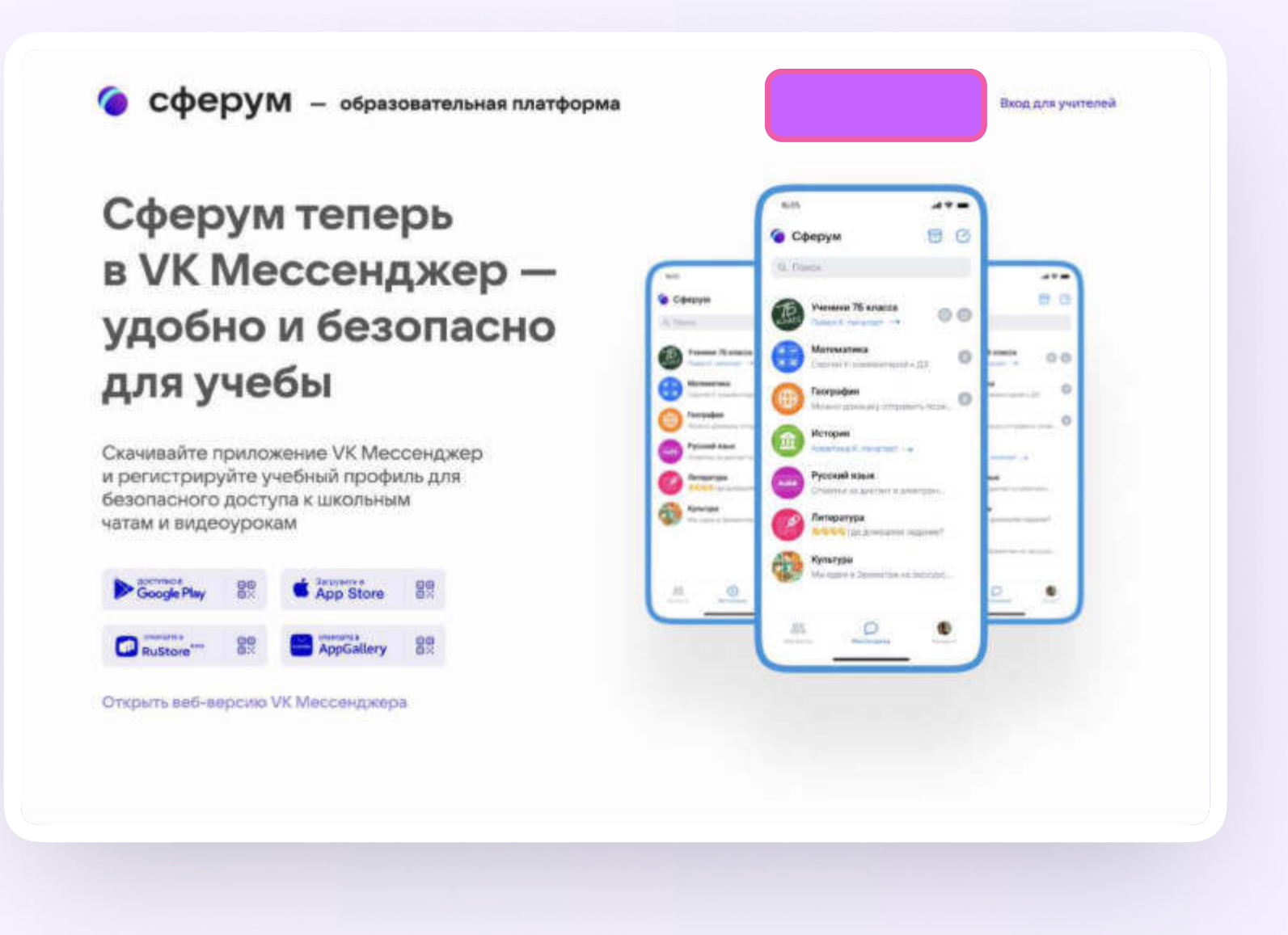

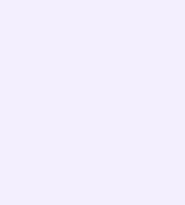

- 3. Если система попросит ввести подтверждающий код из СМС, укажите его. Если вы ошиблись в номере, измените его и запросите СМС заново. Код может идти несколько минут: если счётчик времени обнулился, а код так и не пришёл, запросите ещё один
	- Иногда вместо СМС с кодом мобильный оператор совершает звонок-сброс. Приходить он может с разных номеров. Отвечать на него не нужно, потребуется только ввести в специальное окошко последние четыре цифры номера, с которого поступил звонок, — они и будут кодом. И СМС, и звонок для вас бесплатны

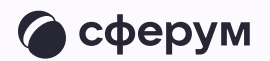

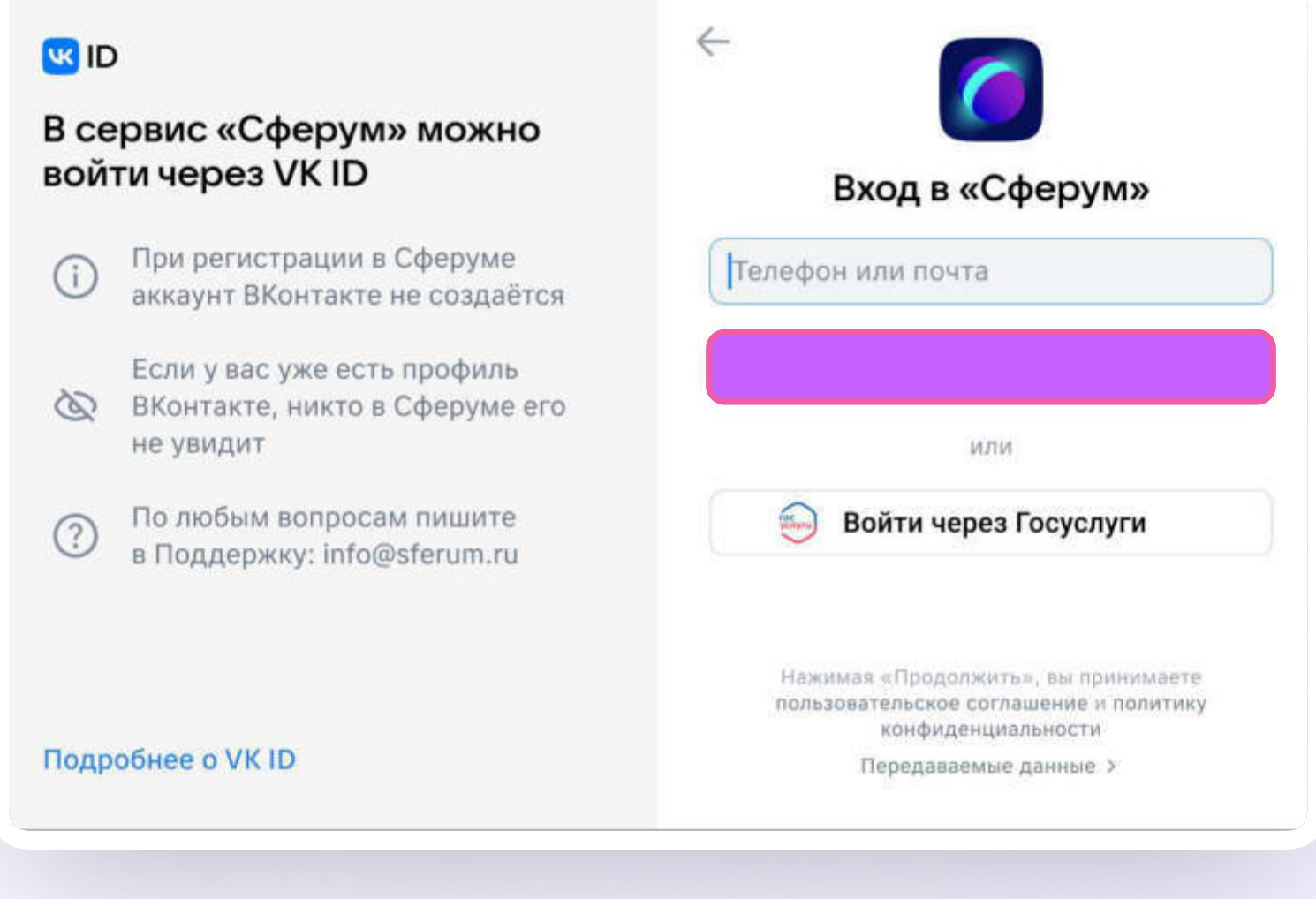

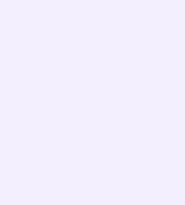

- 4. Введите пароль от вашего аккаунта VK ID. Если вы его не помните, нажмите на фразу «Забыли пароль?» и заполните форму для сброса пароля
- 5. Если система показывает вам чужой профиль, нажмите «Это не я» и следуйте инструкциям
- 6. Укажите свои Ф. И. О. и другие данные, которые будут отображаться на платформе, и нажмите на кнопку «Продолжить»

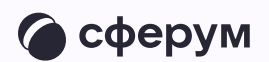

Убедитесь, что вам предлагаются права администратора именно вашей образовательной организации. Если данные верны, нажмите на кнопку «Подтвердить»

Если информация указана ошибочно, выберите вариант «Не подтверждать», а затем свяжитесь с поддержкой платформы по почте info@sferum.ru для решения проблемы. После регистрации на платформе в поддержку можно обратиться через раздел «Помощь» под левым меню

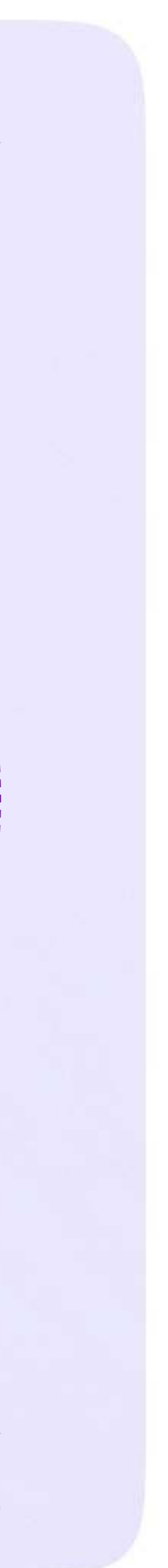

## Верификация профиля пользователя Сферума и возможность последующего входа на платформу через Госуслуги

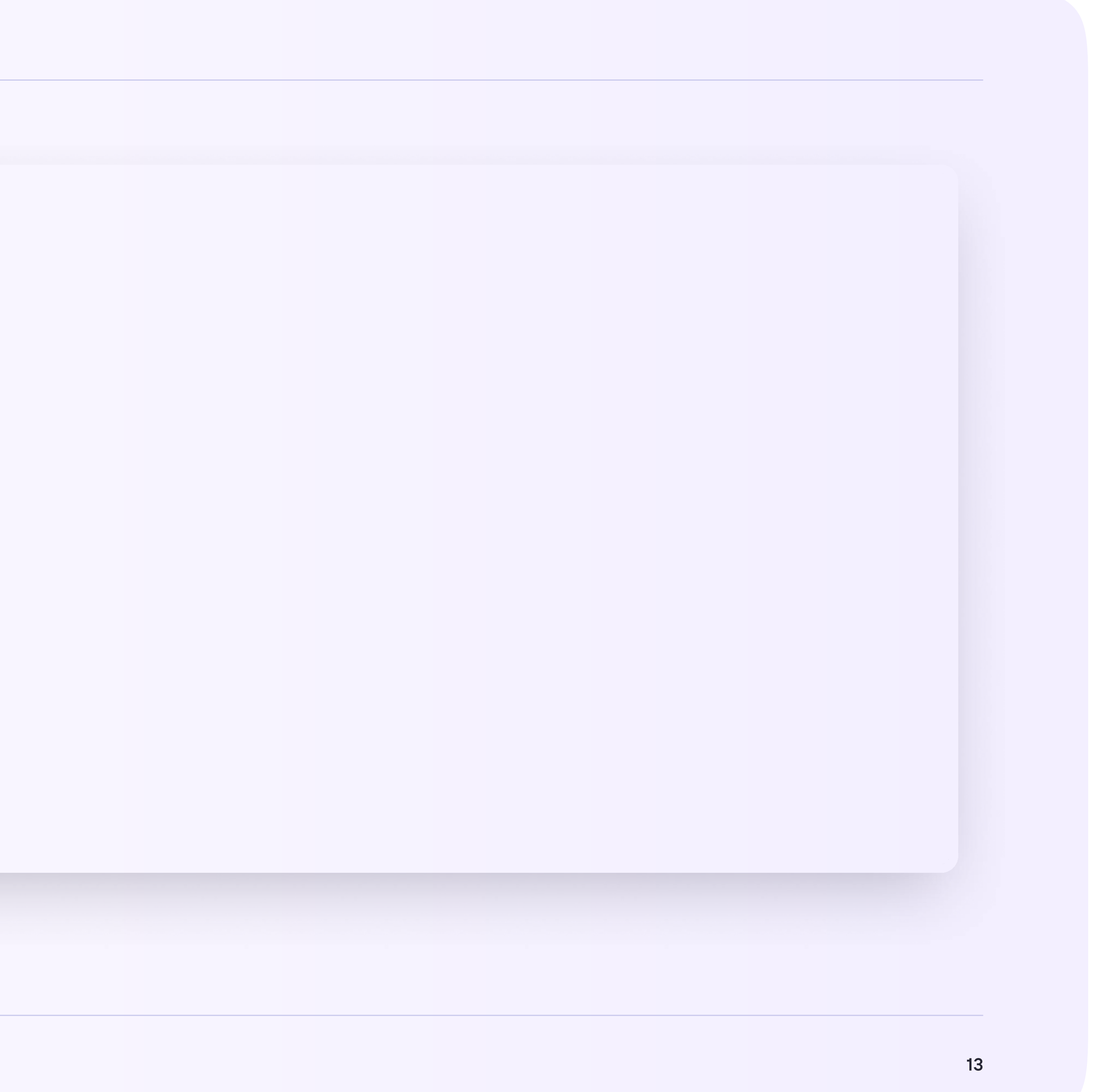

Теперь вы можете верифицировать свой профиль через Госуслуги. Для этого войдите в профиль Сферума и нажмите на кнопку «Перейти на Госуслуги» на главной странице или в разделе «Настройки»

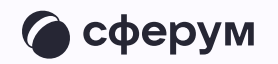

14

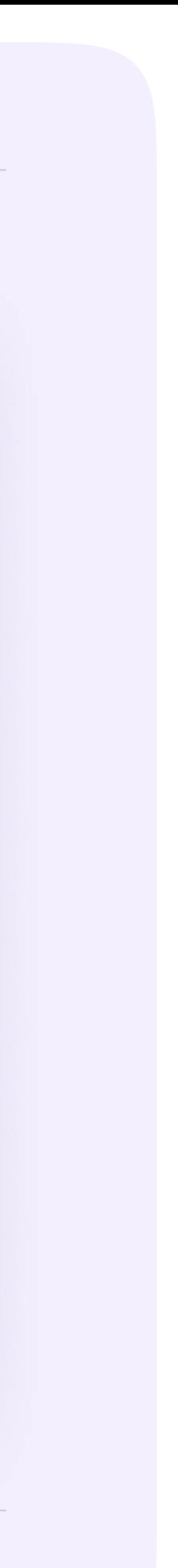

#### Инструкция для администратора

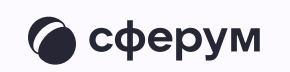

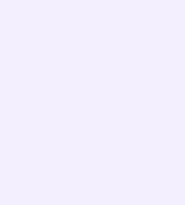

- 2. Авторизуйтесь через Госуслуги
- 3. Подтвердите вход кодом из СМС

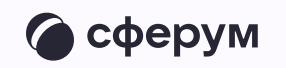

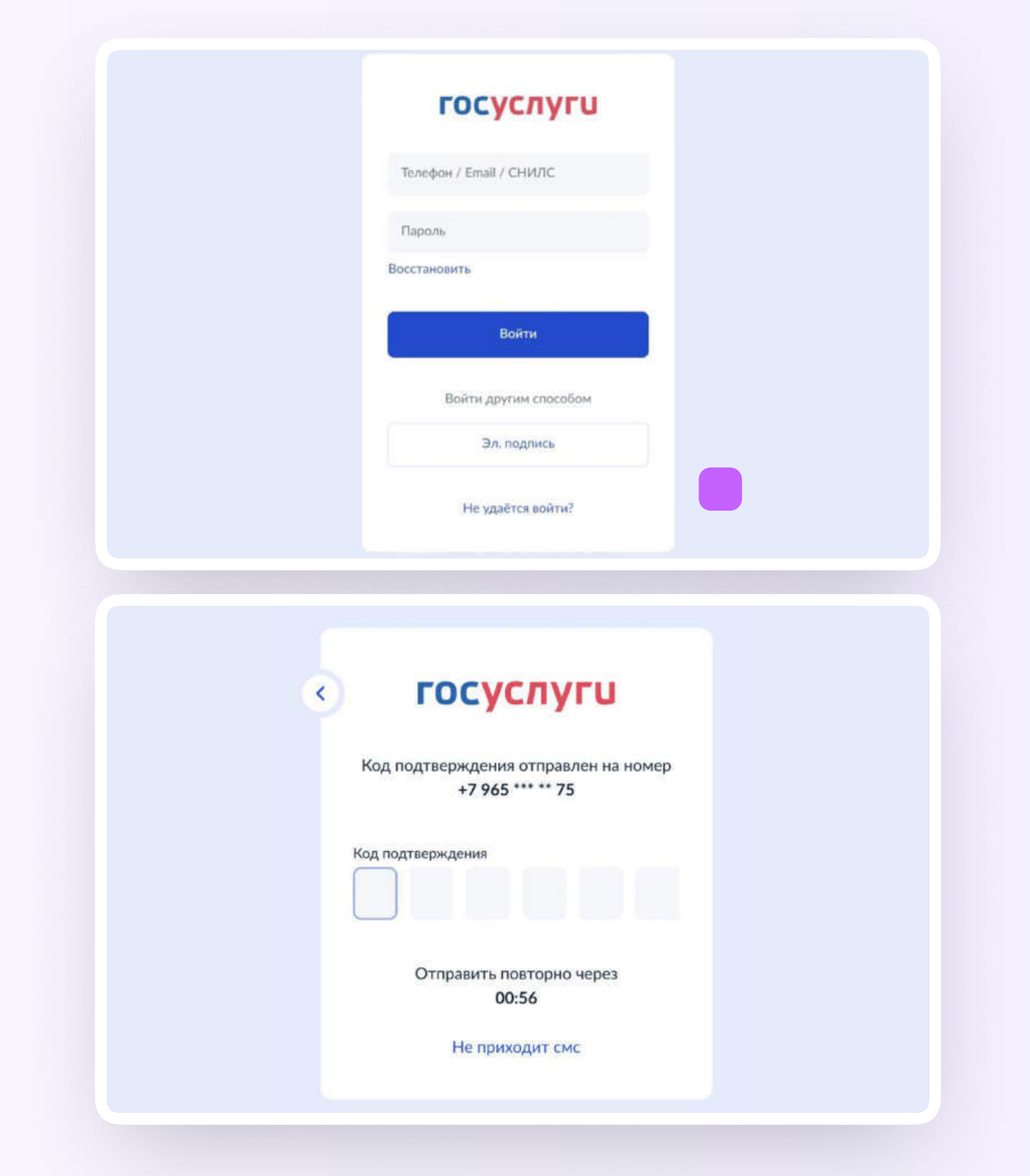

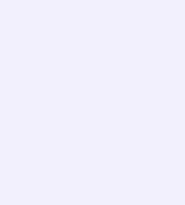

- 4. Нажмите «Связать»
- 5. Введите пароль от VK ID. Если забыли пароль, его можно восстановить по кнопке «Забыли пароль»

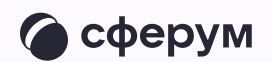

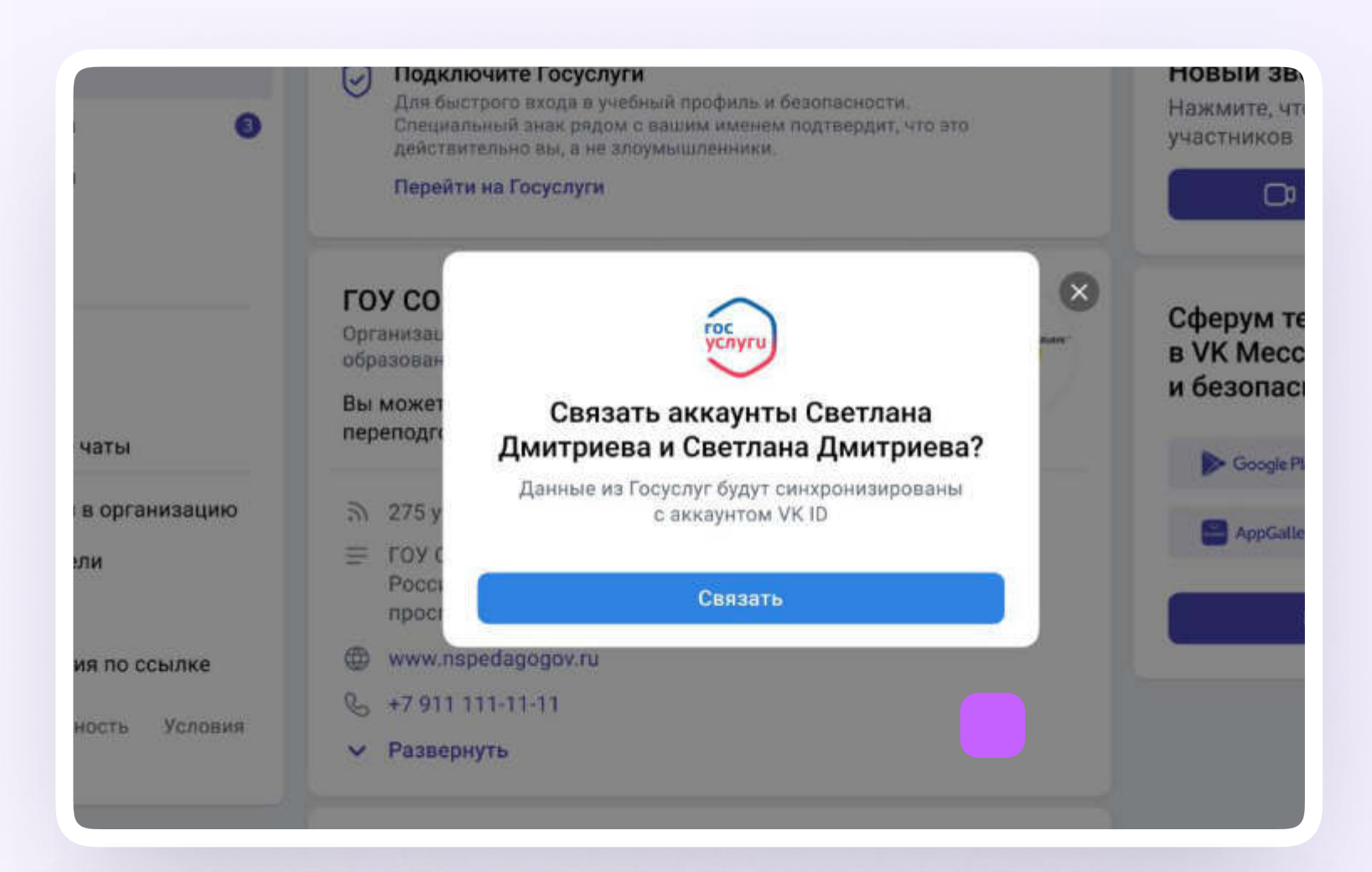

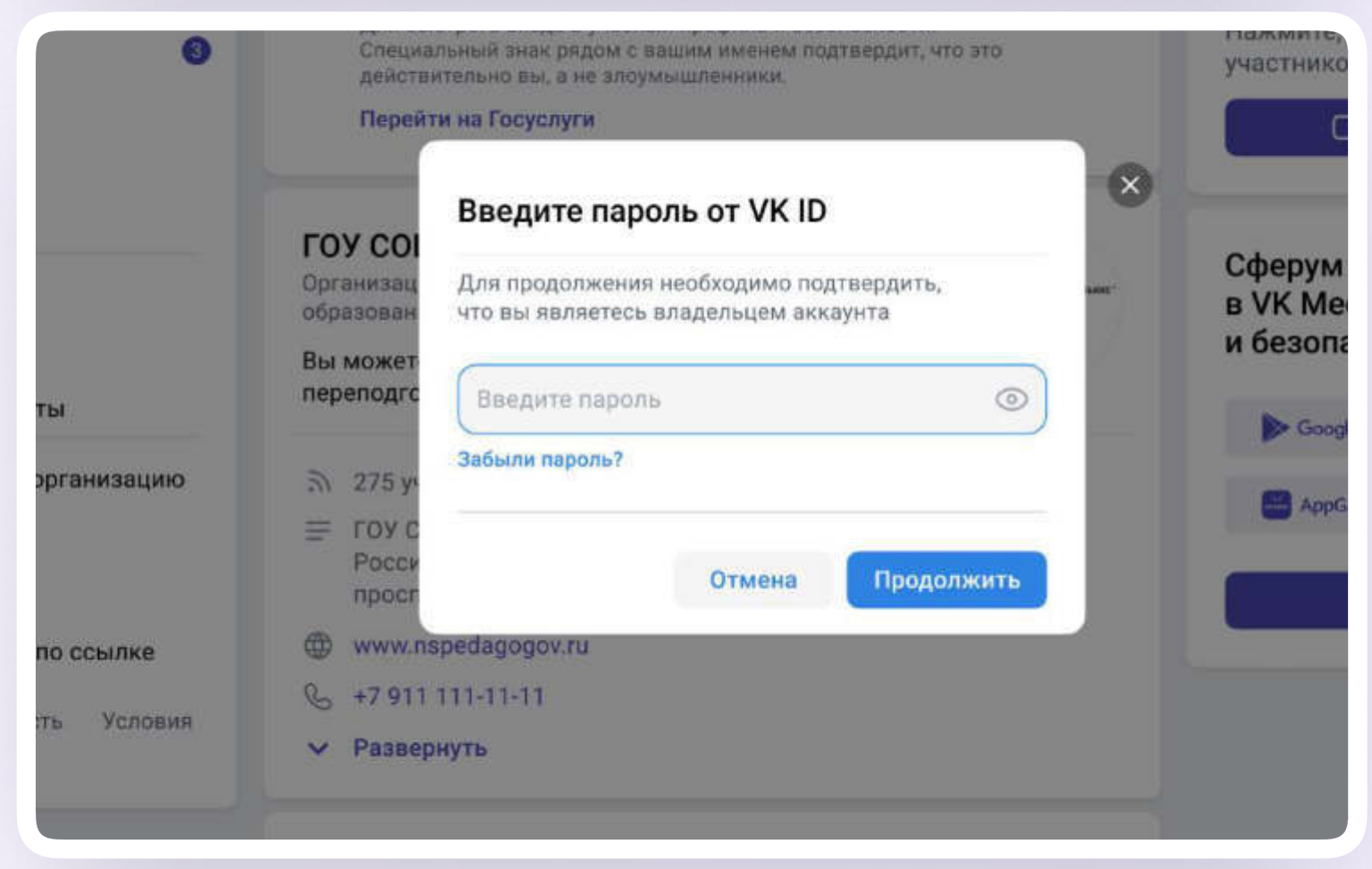

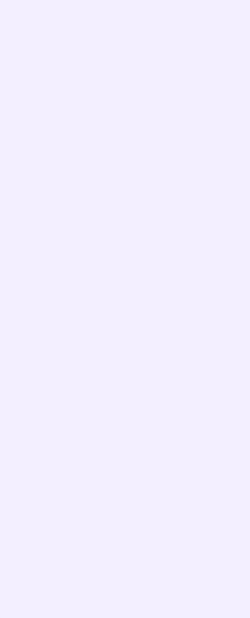

### Если данные не совпадают, синхронизируйте их

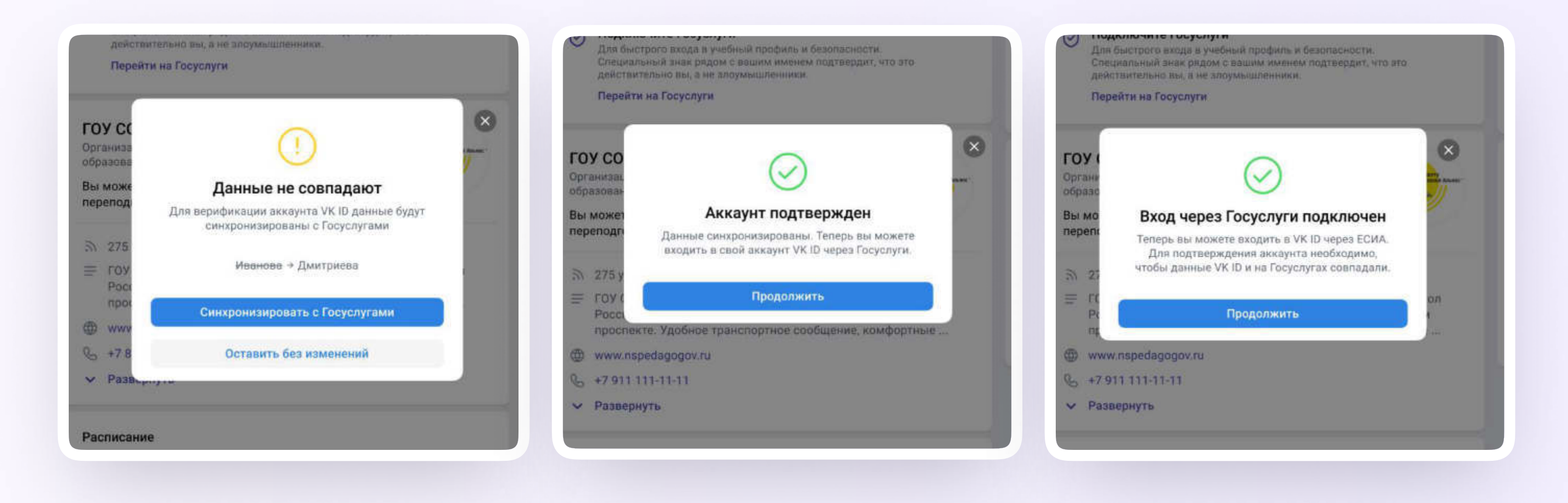

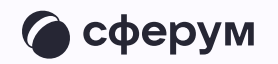

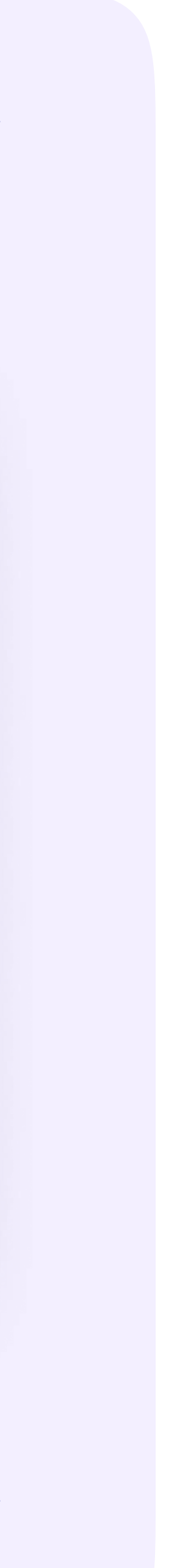

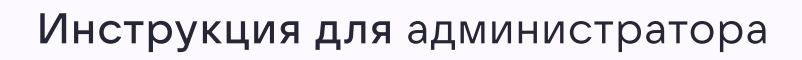

После верификации в настройках профиля появится значок подтверждения привязки

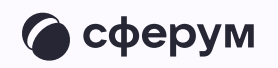

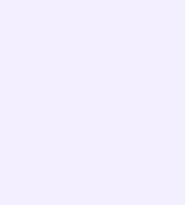

В профиле другого человека можно увидеть, подтверждён ли его аккаунт. Например, если пользователь создаст учебный профиль на sferum.ru, а потом подаст заявку в свою школу или перейдёт в неё по ссылкеприглашению, администратор школьного сообщества увидит, что заявку подаёт реальный человек, профиль которого верифицирован через Госуслуги

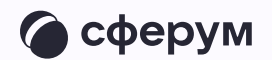

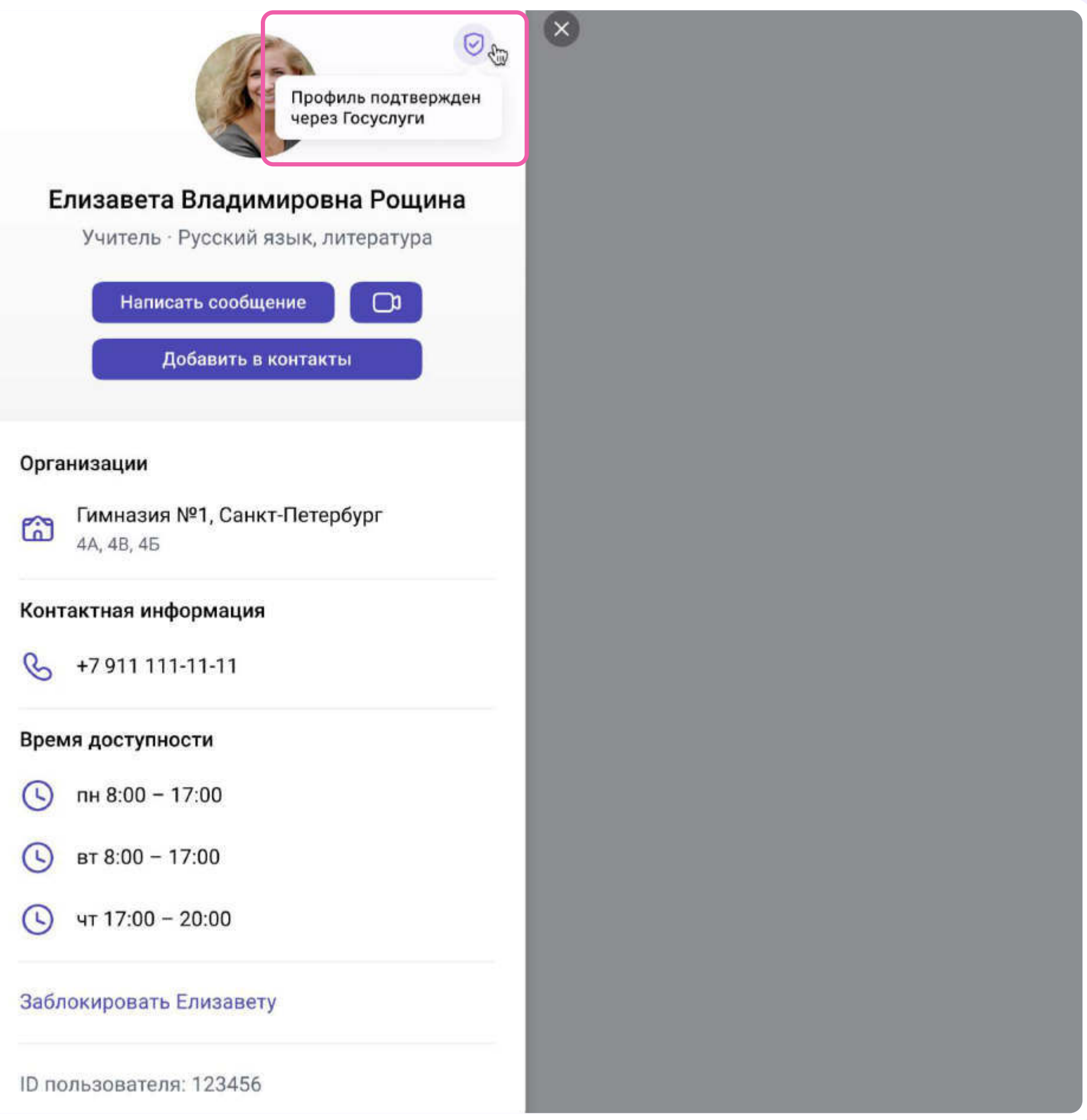

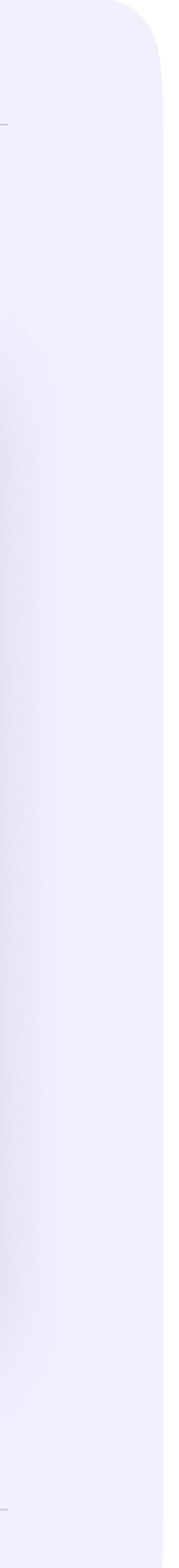

## После верификации профиля администратору можно будет входить на платформу Сферум sferum.ru через Госуслуги

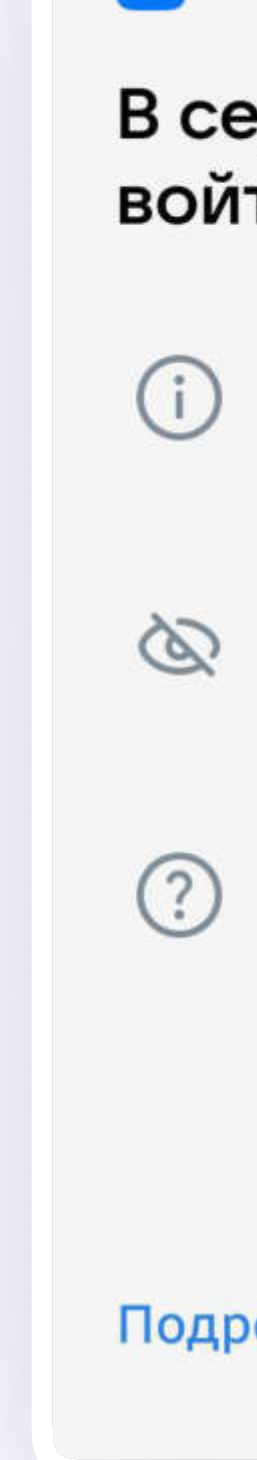

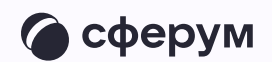

### **UR ID**

### В сервис «Сферум» можно войти через VK ID

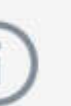

При регистрации в Сферуме аккаунт ВКонтакте не создаётся

Если у вас уже есть профиль ВКонтакте, никто в Сферуме его не увидит

По любым вопросам пишите в Поддержку: info@sferum.ru

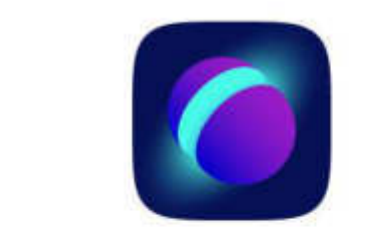

#### Вход в «Сферум»

Телефон или почта

 $\leftarrow$ 

Продолжить

Или

Нажимая «Продолжить», вы принимаете пользовательское соглашение и политику конфиденциальности

Передаваемые данные >

#### Подробнее о VK ID

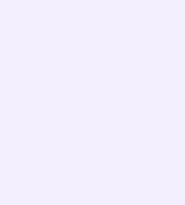

Если нужно изменить данные в профиле Сферум, потребуется отвязать его от Госуслуг. Сделать это можно в разделе «Настройки» или «Профиль»

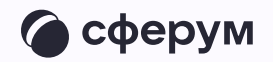

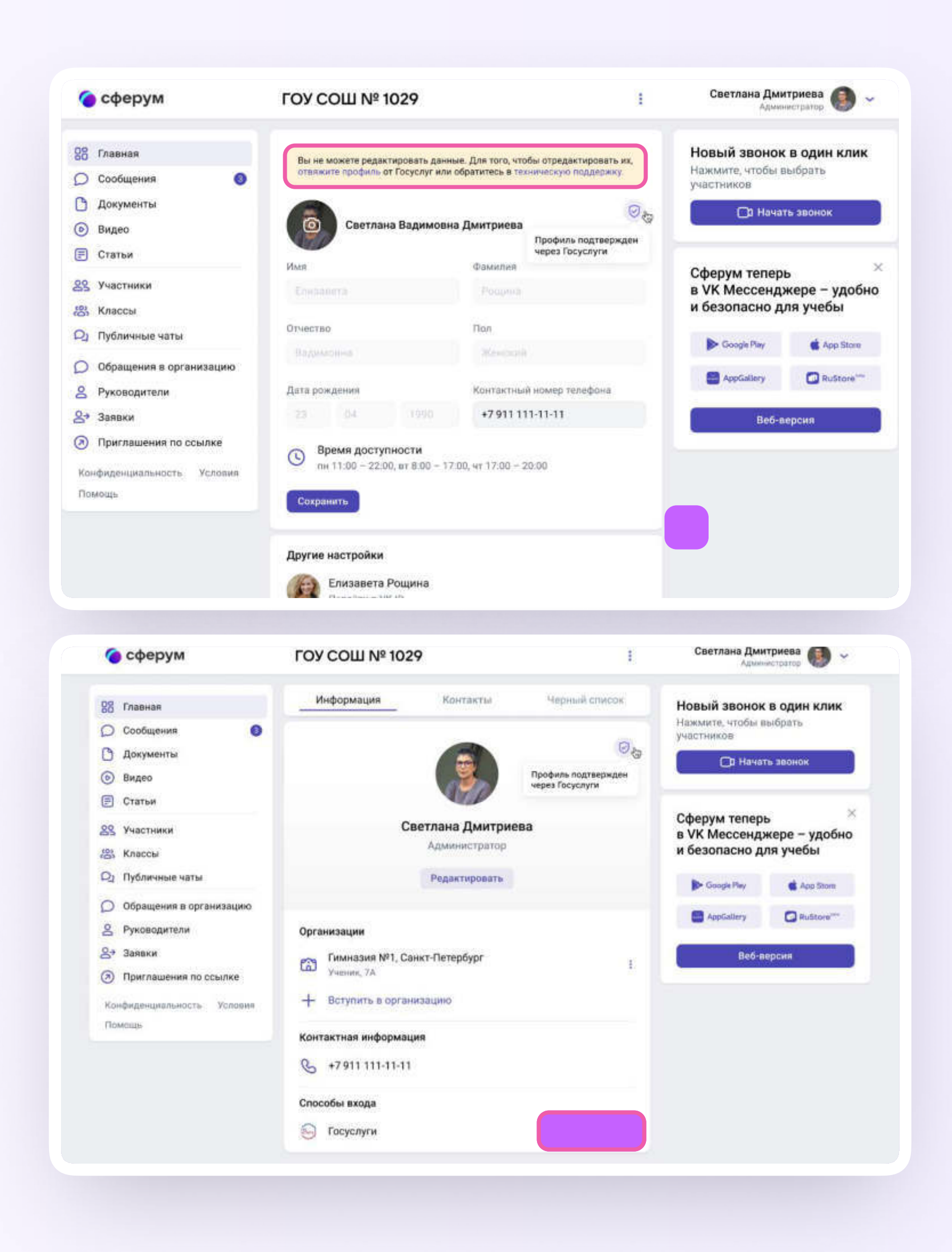

22

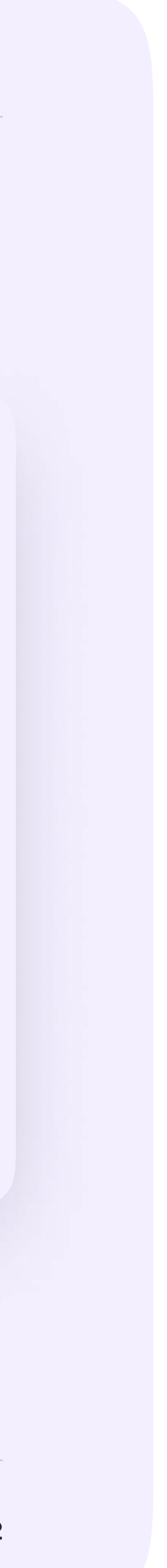

В настройках учебного профиля нажмите на ссылку «Отвяжите профиль», перейдите в раздел «Безопасность» и в поле «Способы входа» около «Госуслуги» нажмите на три точки — «Отключить».

Теперь вы можете отредактировать данные в учебном профиле. После чего аккаунты можно будет связать повторно

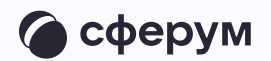

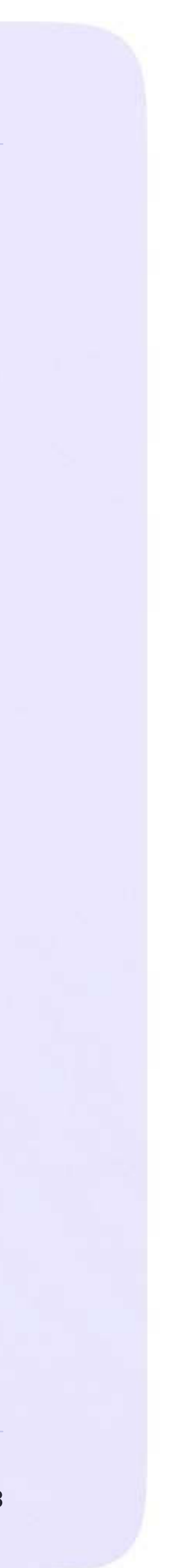

Инструкция для администратора

## Оформление и наполнение сообщества Сферум

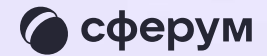

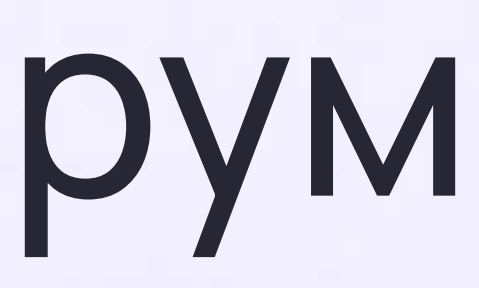

24

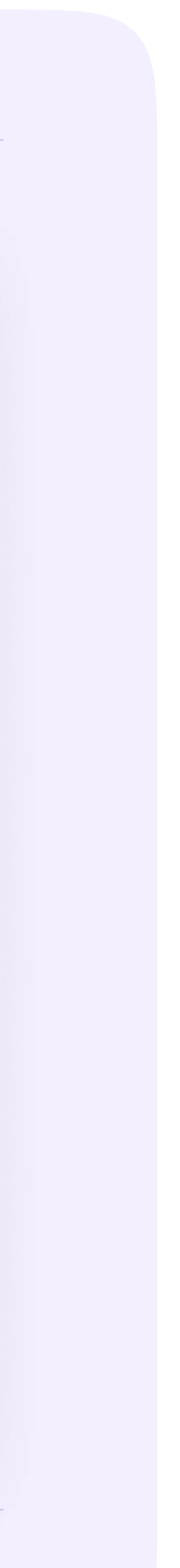

## Информация об образовательной организации

После входа в сообщество школы вам как администратору нужно нажать на «Редактировать» на главной странице и заполнить форму об образовательной организации, после чего нажать на кнопку «Сохранить»

Здесь вы можете установить аватар для сообщества вашей организации. Для этого нажмите на изображение фотоаппарата и выберите картинку, выделите часть снимка, которая будет отображаться на главной странице школы, и нажмите на кнопку «Сохранить»

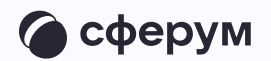

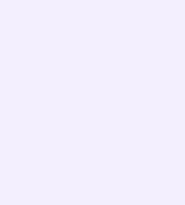

На главной странице образовательной организации видно только часть сведений. Поэтому рекомендуем в начале описания указать самые важные данные. Нажмите «Развернуть», чтобы увидеть полную информацию

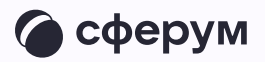

Номер телефона, указанный в этом разделе, увидят все участники школьного сообщества. Поэтому стоит написать здесь публичный телефон — например, номер приёмной. Вы можете вернуться в этот раздел в любой момент и отредактировать информацию

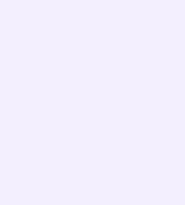

## Документы школы

Документы — раздел, куда вы можете загрузить документы, видео, презентации и другие методические материалы, которые будут нужны для преподавания и учёбы. Коллеги смогут в любой момент посмотреть нужную информацию и сохранить её из раздела к себе в документы

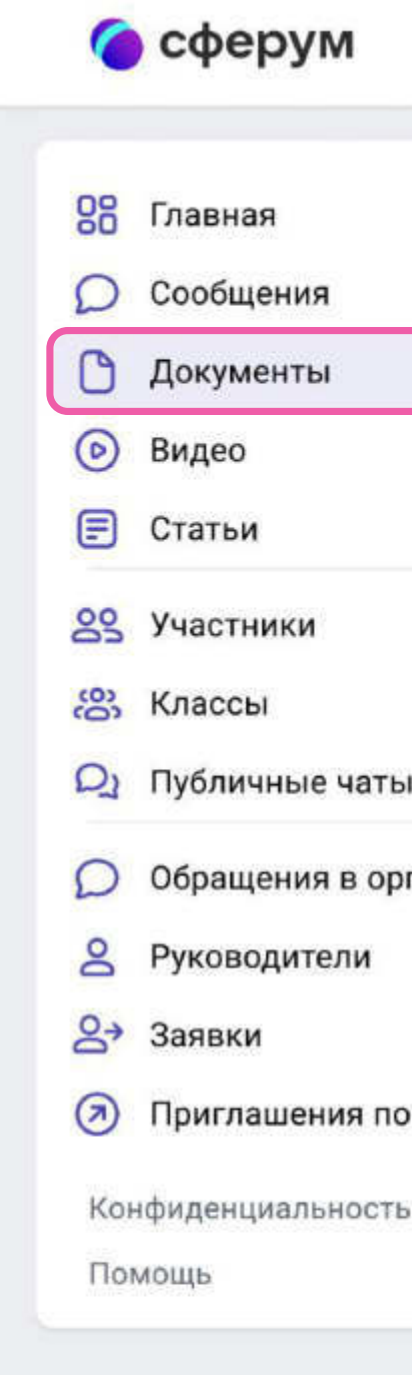

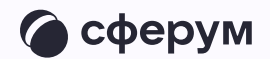

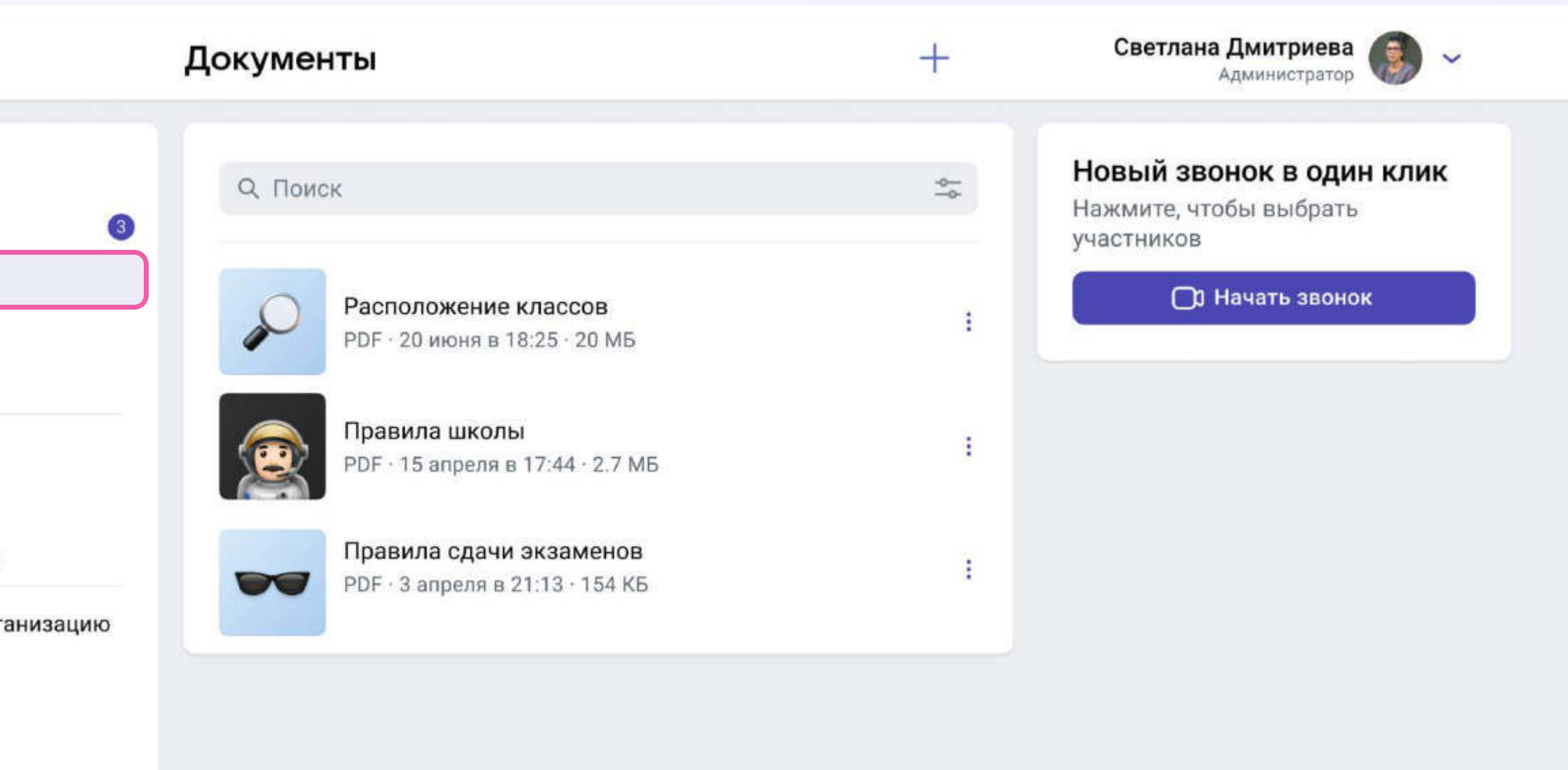

ссылке

Условия

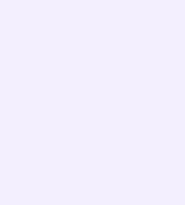

## Как добавить документы

Нажмите на название своей школы в выпадающем меню в правом верхнем углу, если школ несколько. Если школа одна, она выбрана по умолчанию

- В меню выберите пункт «Документы»
- 2. Нажмите на кнопку «+», расположенную в верхней части страницы
- 3. Ознакомьтесь со списком ограничений по загрузке и нажмите на кнопку «Загрузить файл»
- 4. Выберите нужный документ на вашем устройстве и нажмите «Открыть»
- 5. Документ загрузится и станет доступен всем участникам вашего сообщества

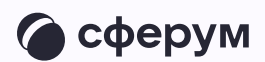

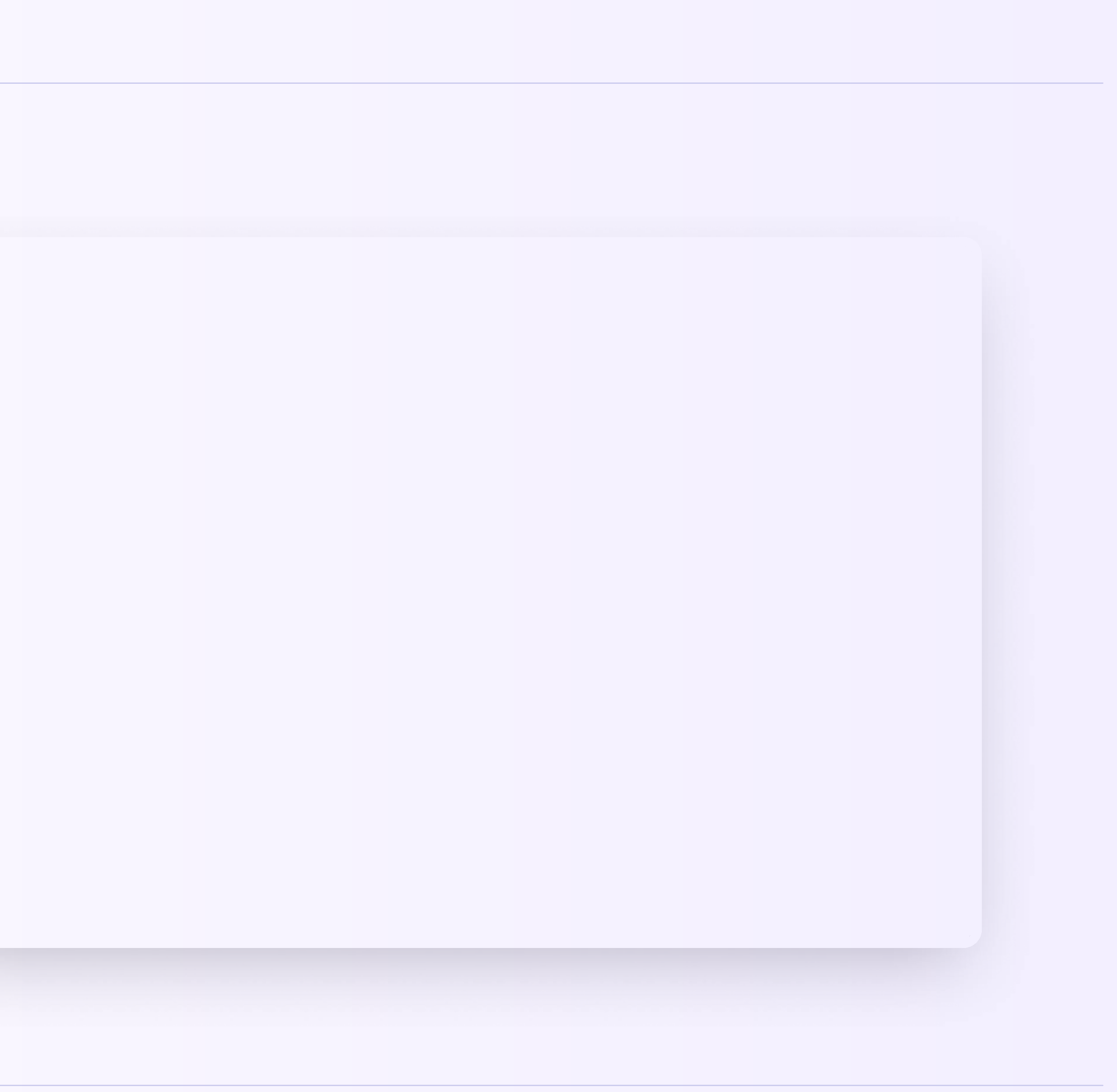

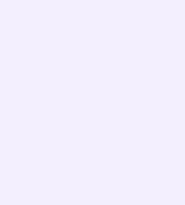

Обратите внимание: для размещения видеофайлов есть отдельный раздел «Видео» в меню слева. Загружать в него видео в браузерной версии можно аналогично файлам

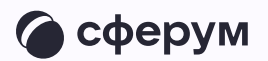

- 
- Как ещё можно использовать раздел «Документы»
	- 1. Хранить образовательные материалы, формировать методическую базу и электронную библиотеку
	- 2. Загружать расписания, приказы и другую важную для школы информацию

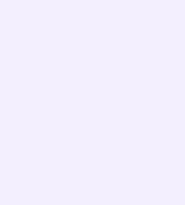

### Создание классов

- 1. Войдите в свою школу и в меню выберите пункт «Классы»
- 2. Нажмите на плюс вверху справа

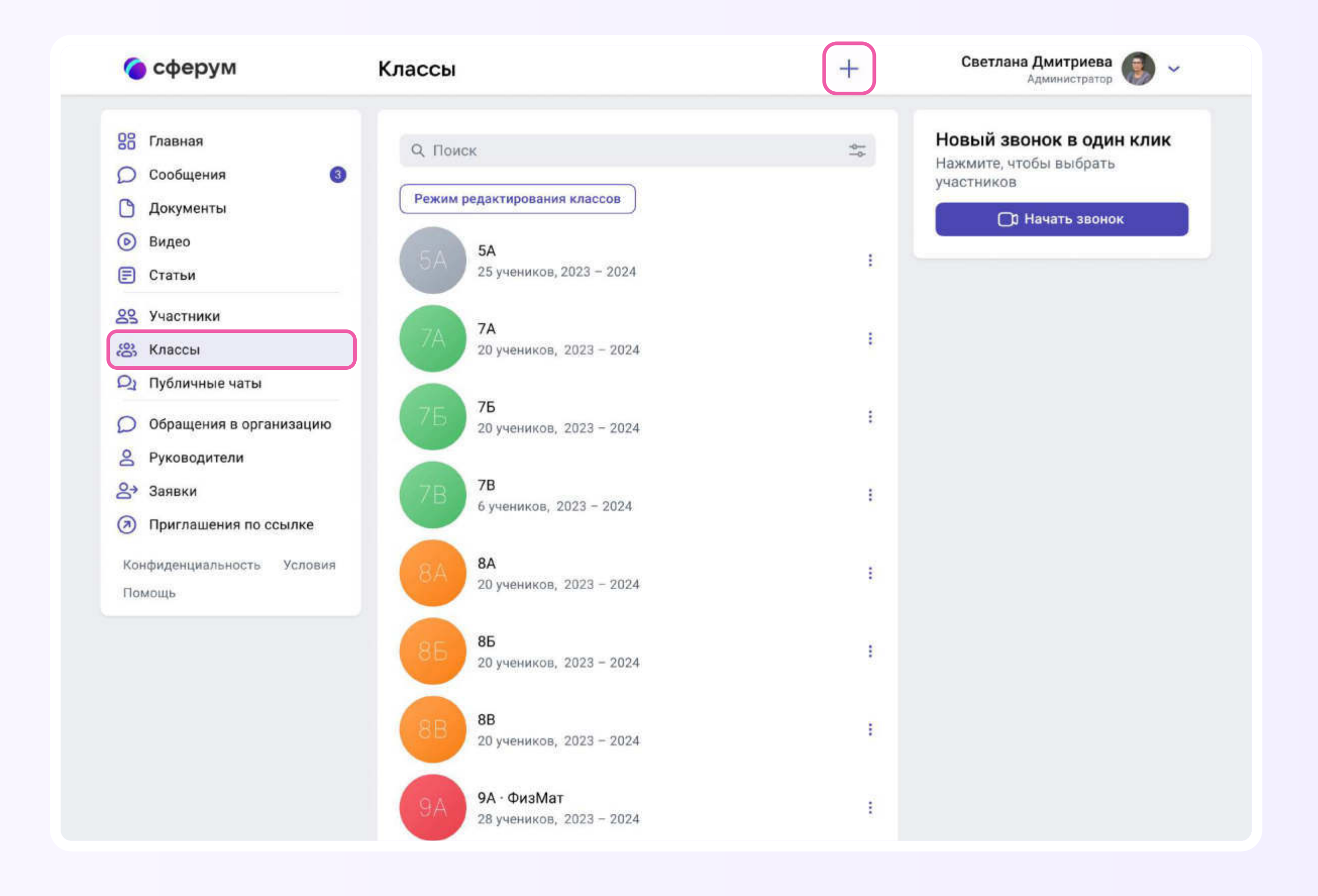

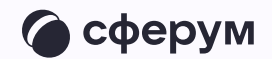

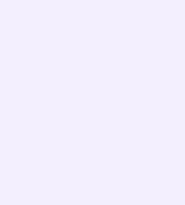

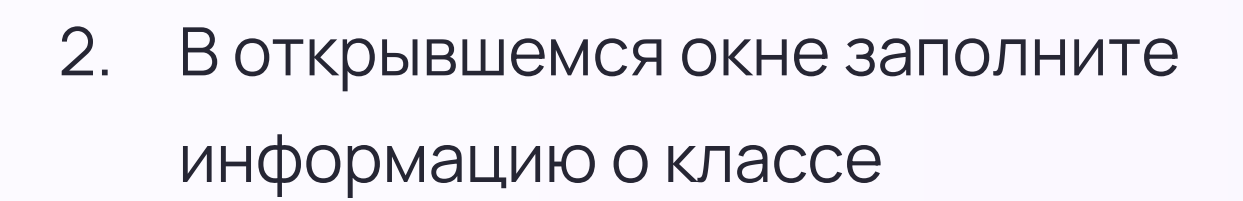

Обязательные поля: номер, учебный год

Необязательные поля: литера и название класса (например, физико-математический, химико-биологический и др.).

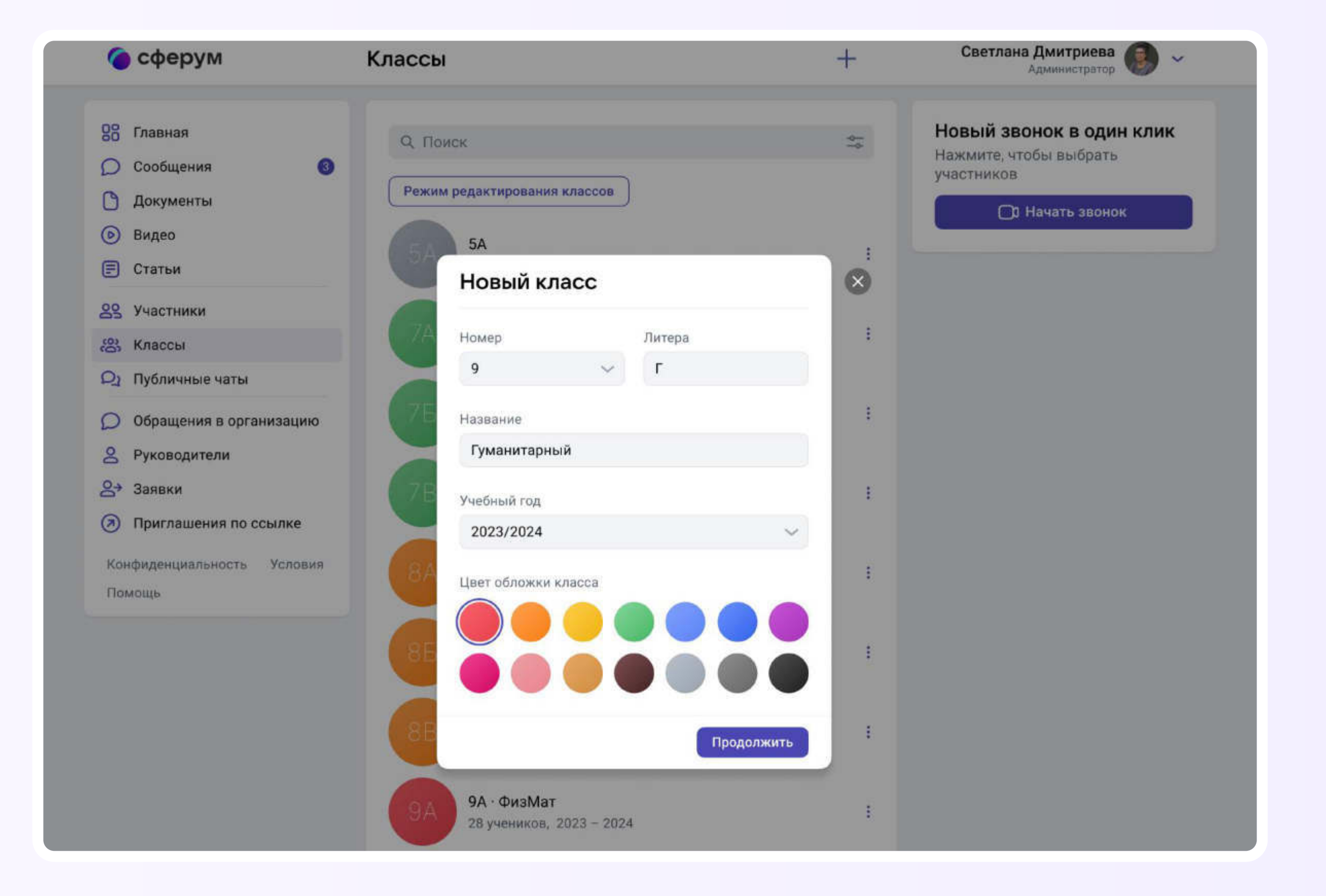

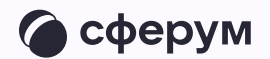

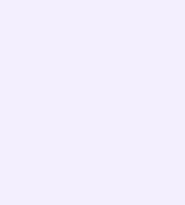

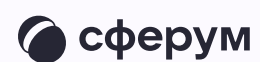

После добавления классов, соответствующих учебным, можно создать отдельное пространство для учителей учительский класс. В нём сотрудники смогут обсуждать рабочие вопросы и наладить служебный документооборот

ссылку-приглашение

- Также вы сможете создать
	-
- в учительский класс на роль
- учителя и прислать её всем
- коллегам сразу. При переходе
- по ней в процессе верификации
- профиля каждый учитель имеет
- возможность присоединиться
- не только к учительскому
- классу, но и ко всем тем, где он
- ведёт занятия по нагрузке.
- Для этого ему надо будет
- нажать на кнопку «Добавить
- классы» и выбрать нужные
- из выпадающего списка

Информацию о классе можно изменить в любой момент. Нажмите на три точки справа от него в списке классов и выберите Редактировать

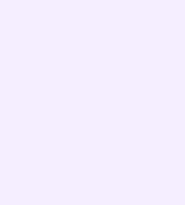

## Создание ссылокприглашений и добавление учителей на платформу Сферум

Далее вам нужно создать специальные ссылки-приглашения, чтобы добавить учителей в классы. Войдите в школу и выберите пункт «Приглашения по ссылке» в меню. Затем нажмите «Создать ссылку»

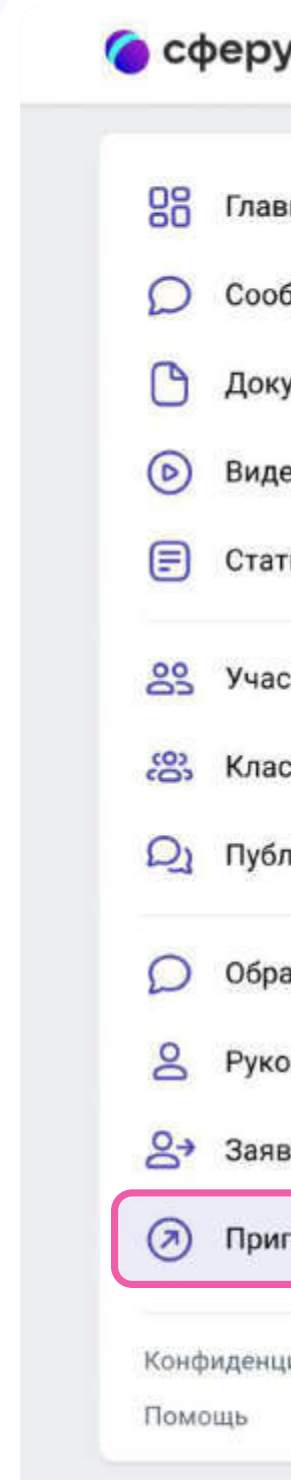

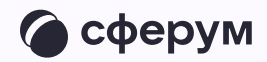

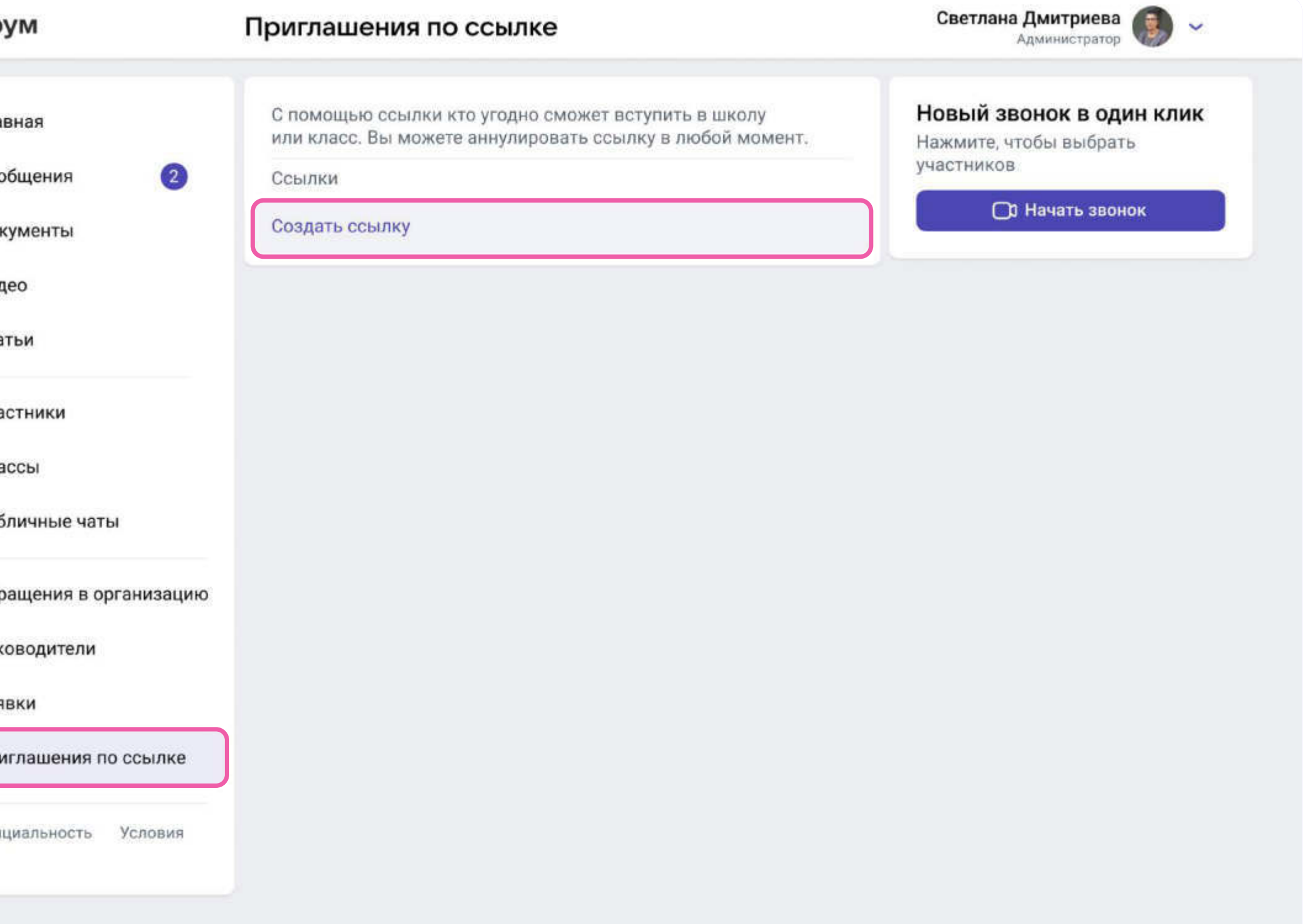

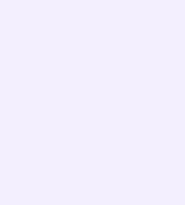

В интерфейсе создания ссылки укажите:

- Срок действия время, в течение которого действует ссылка. Например, если вы выберете вариант «1 день», то уже спустя сутки воспользоваться ссылкой не получится (но, конечно, можно будет создать новую). Максимальный срок действия ссылки — 14 дней
- Количество использований ограничит число людей, которые смогут воспользоваться ссылкой. По одной ссылке могут зарегистрироваться до 100 пользователей
- \* Куда ведёт класс, в который будет добавлен пользователь по этой ссылке. Роль — статус человека, который перейдёт по ссылке (учитель или ученик)

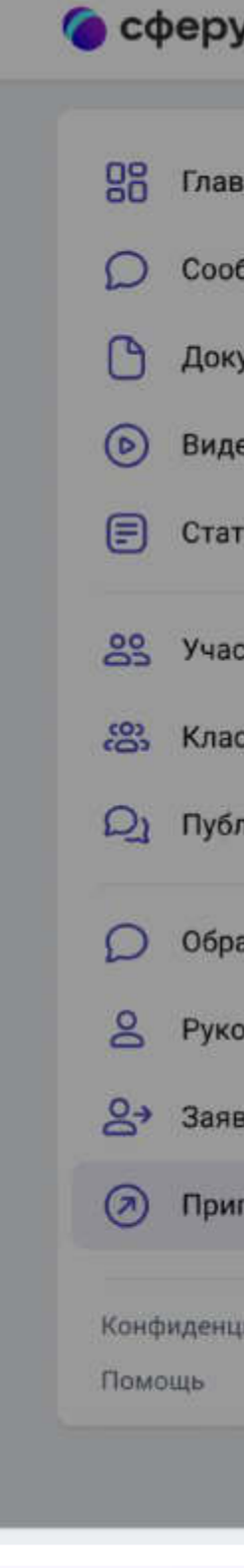

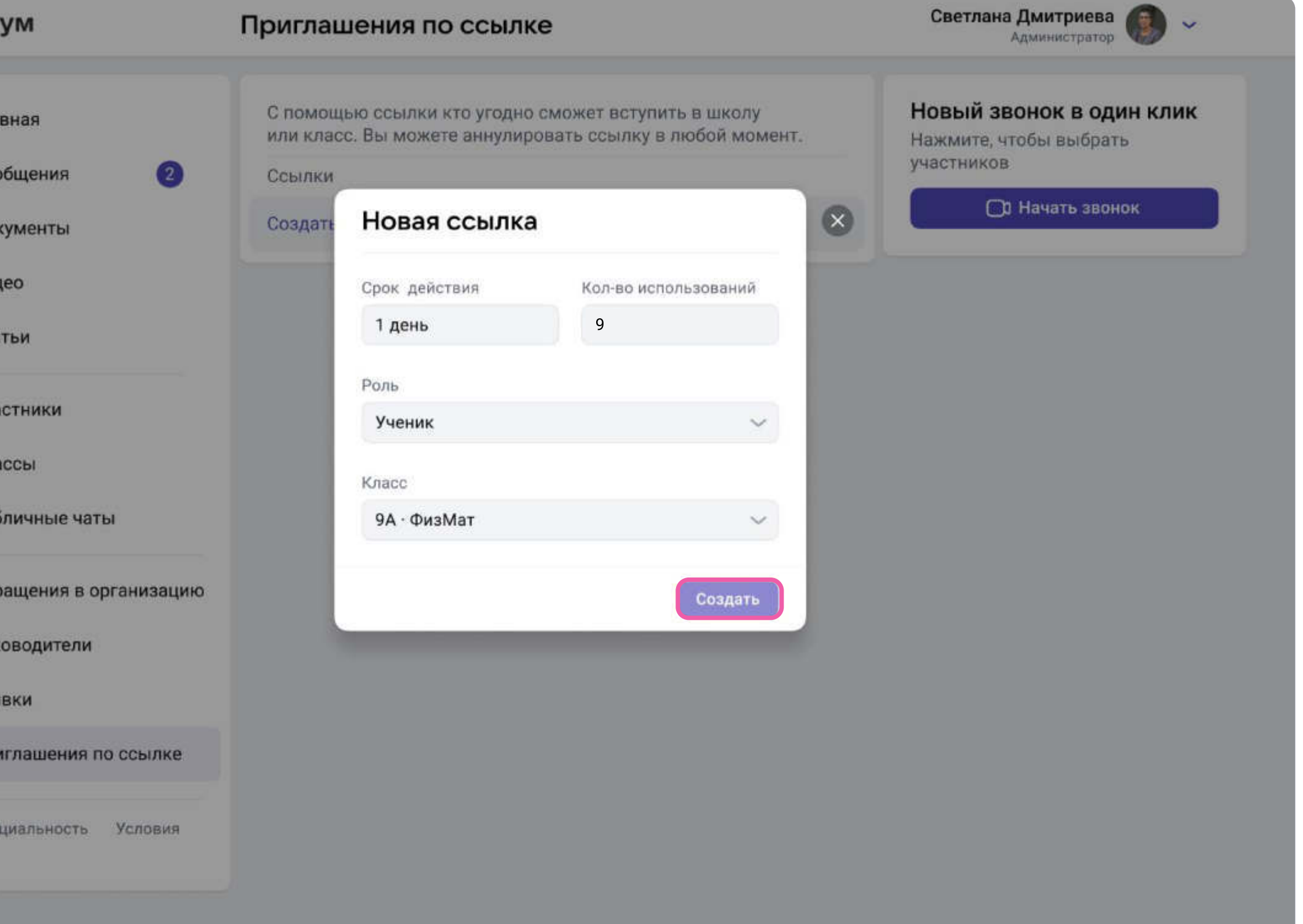

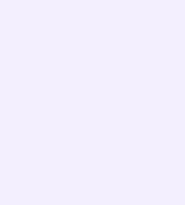

По галочке справа в полях формы выбирается нужный параметр (например, роль — учитель, класс и прочее). После того как все поля будут заполнены, нажмите на кнопку «Сохранить»

За день можно создать только 50 ссылок. Если нужно больше, вы сможете создать новые через 24 часа

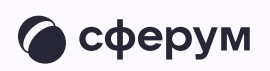

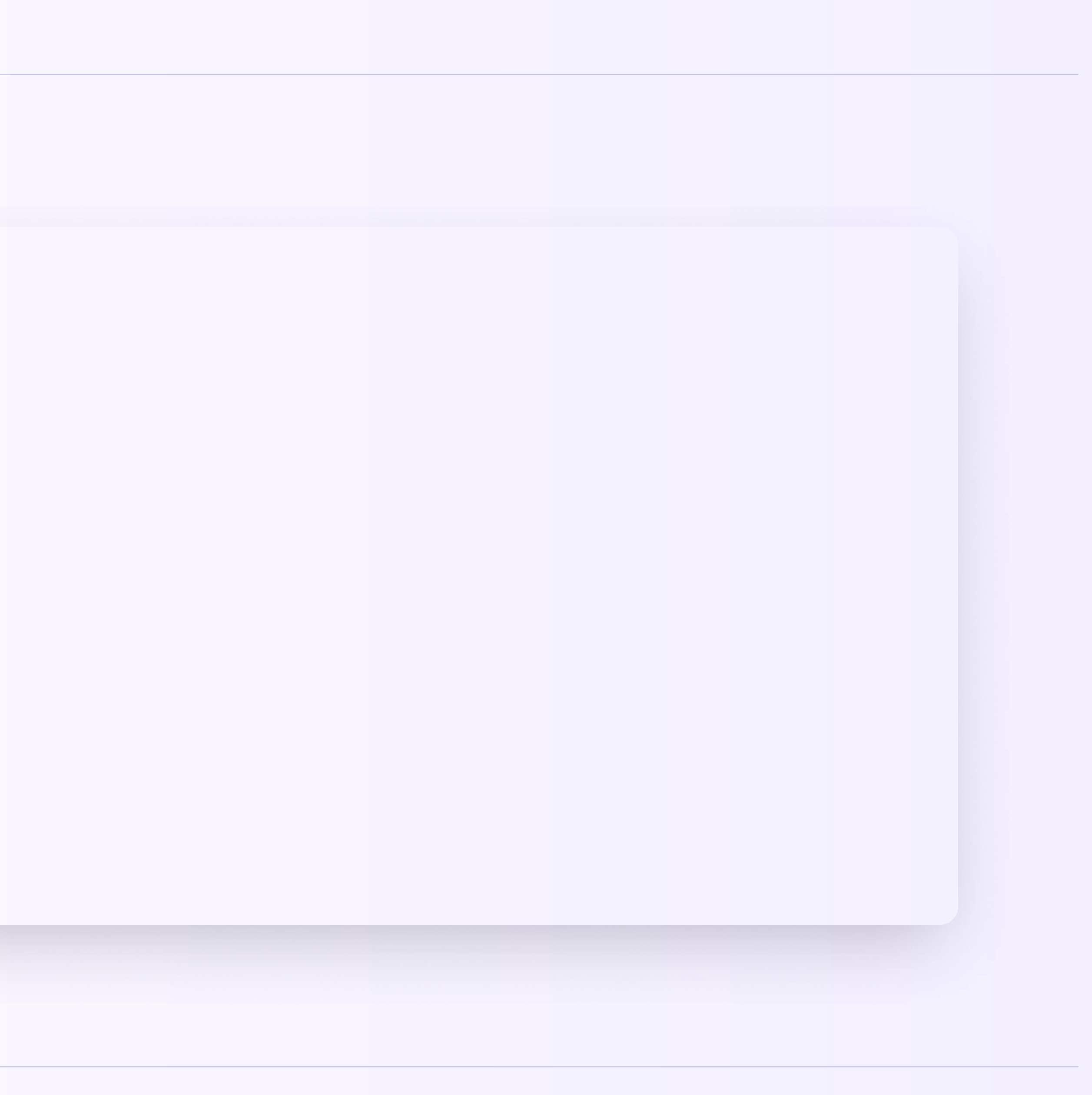

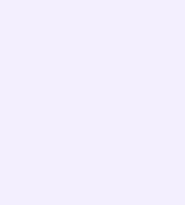

Теперь надо разослать ссылки учителям. Чтобы скопировать ссылку, нажмите на три точки справа от неё и выберите пункт «Скопировать ссылку». Отправьте ссылки коллегам любым удобным способом: по почте, в мессенджере или по СМС

Переход участника по ссылкеприглашению не предполагает его автоматического присоединения к классу. Использование ссылки-приглашения только формирует заявку на вступление в класс, которую администратор может принять или отклонить. Участник получит сообщение о том, что администратор принял заявку или отклонил с указанием причины

## В том же меню из трёх точек можно скопировать QR-код ссылки и распечатать его, добавить в презентацию или показать с мобильного устройства. После этого изображение кода камеру смартфона, чтобы считать его и перейти по ссылке.

будет достаточно навести на Так массовая регистрация пройдёт быстрее

Не размещайте ссылки в открытом доступе, чтобы по ним не перешли посторонние люди. В меню можно в любой момент удалить ссылку с помощью кнопки «Аннулировать ссылку» — например, если регистрация пользователей закончилась

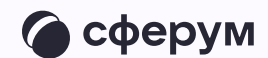

Изменить роль участника школьного сообщества (например, с ученика на учителя) в настоящее время нет возможности. Но вы как администратор можете удалить человека, чья роль указана неверно, и прислать ему ссылку-приглашение в нужный класс в соответствующей роли
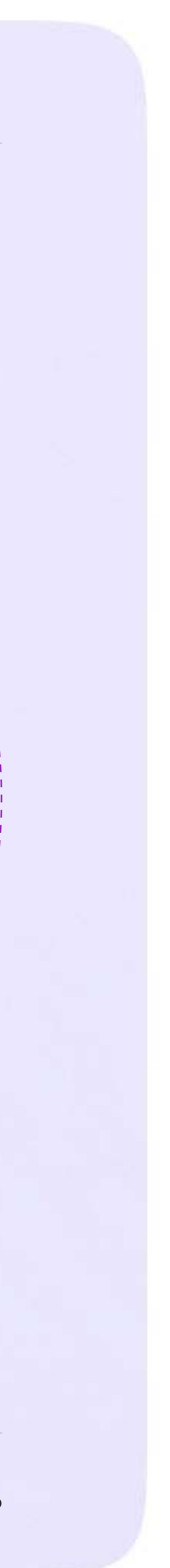

# Верификация профиля учителя и присоединение к сообществу Сферум через VK Мессенджер

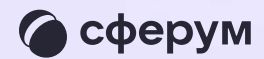

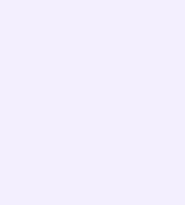

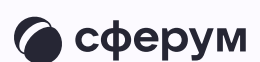

После того как администратор создал классы в сообществе Сферум, присоединиться к нему могут учителя. Педагоги могут войти в сообщество и верифицировать свой профиль в мобильном приложении VK Мессенджер

Верифицированные учителя попадают в сообщество школы в Сферуме и отображаются в статистике региона в числе участников. В VK Мессенджере верифицированные педагоги получают синюю галочку рядом со своим именем в качестве визуального подтверждения статуса учителя и доступ к списку контактов школы

для безопасного общения

- Верифицировать свой профиль в роли учителя можно, если:
	- ~ Пользователю больше 18 лет
	- ~ Пользователь не состоит ни в одном сообществе Сферума в роли учителя

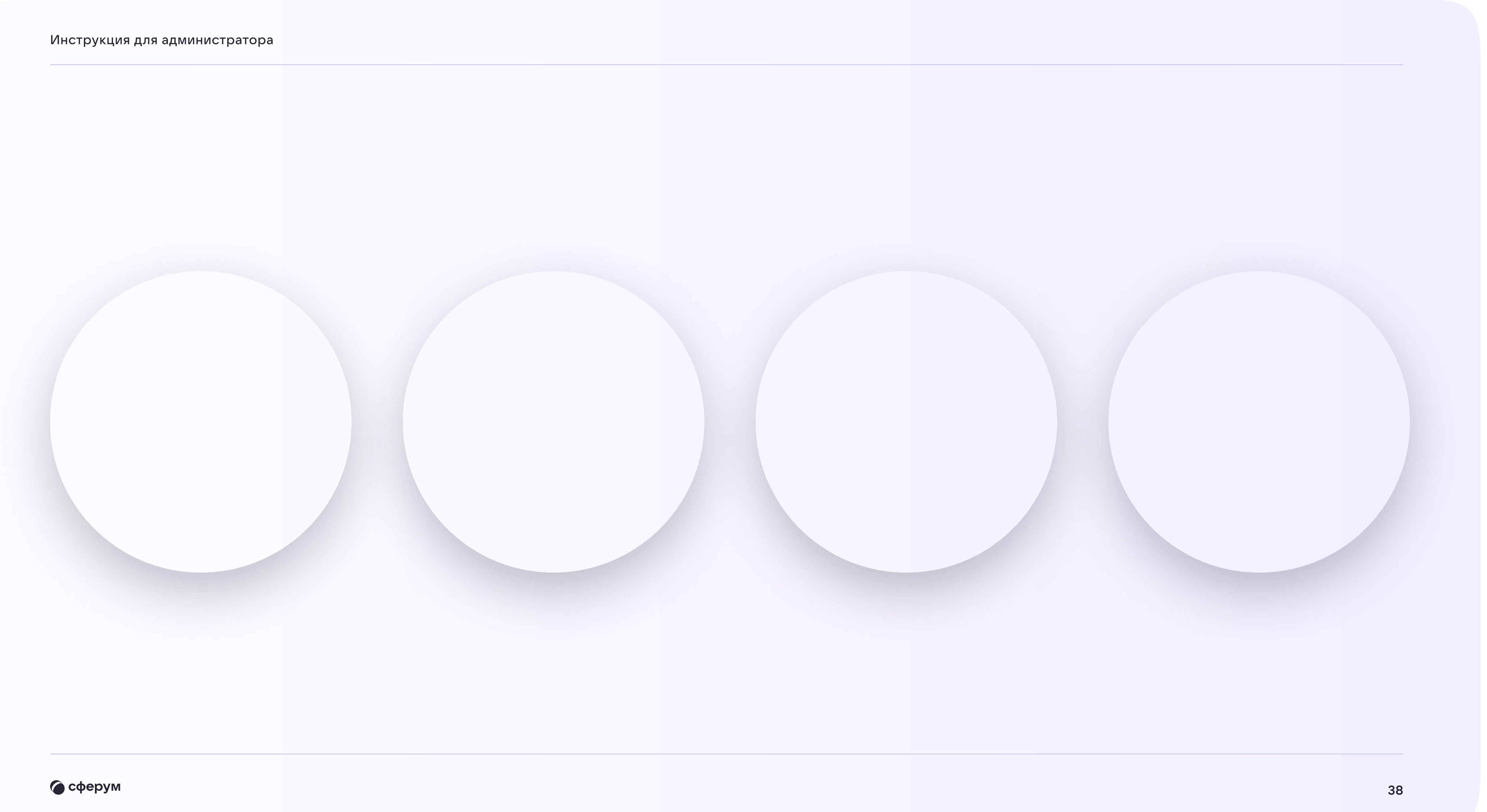

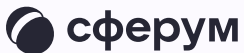

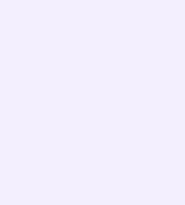

# Как верифицировать профиль учителя в VK Мессенджере

Учителю нужно открыть приложение VK Мессенджер и нажать на кнопку «Создать профиль Сферума»

Регистрация в VK Мессенджере происходит в форме VK ID. Это технологическое решение, которое используют многие российские интернет-ресурсы для аутентификации пользователя. Регистрация в социальной сети ВКонтакте не нужна. Учитель сможет создать учебный профиль в VK Мессенджере вне зависимости от того, регистрировался ли он уже ранее через VK ID или нет

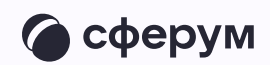

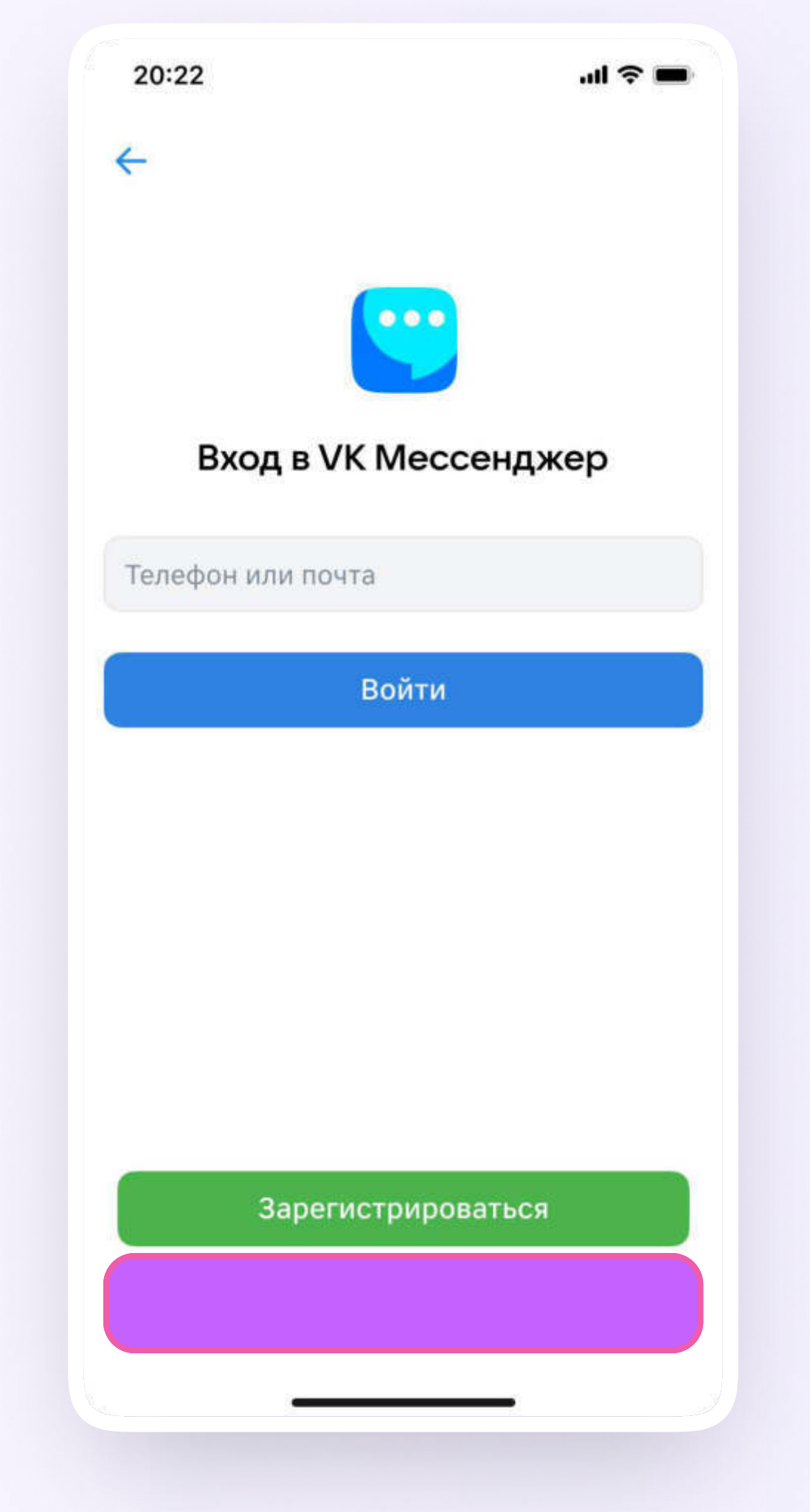

- 2. Учитель вводит свой номер телефона и нажимает кнопку «Продолжить». Далее нужно ввести кодподтверждение, который система отправит на телефон. Если ранее учитель уже регистрировался через VK ID, система попросит ввести пароль
- 3. Теперь учителю нужно заполнить информацию о себе. Учитель указывает имя и фамилию, дату рождения и пол и снова нажимает кнопку «Продолжить»
- 4. Учебный профиль создан! Нужно нажать «Продолжить»

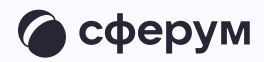

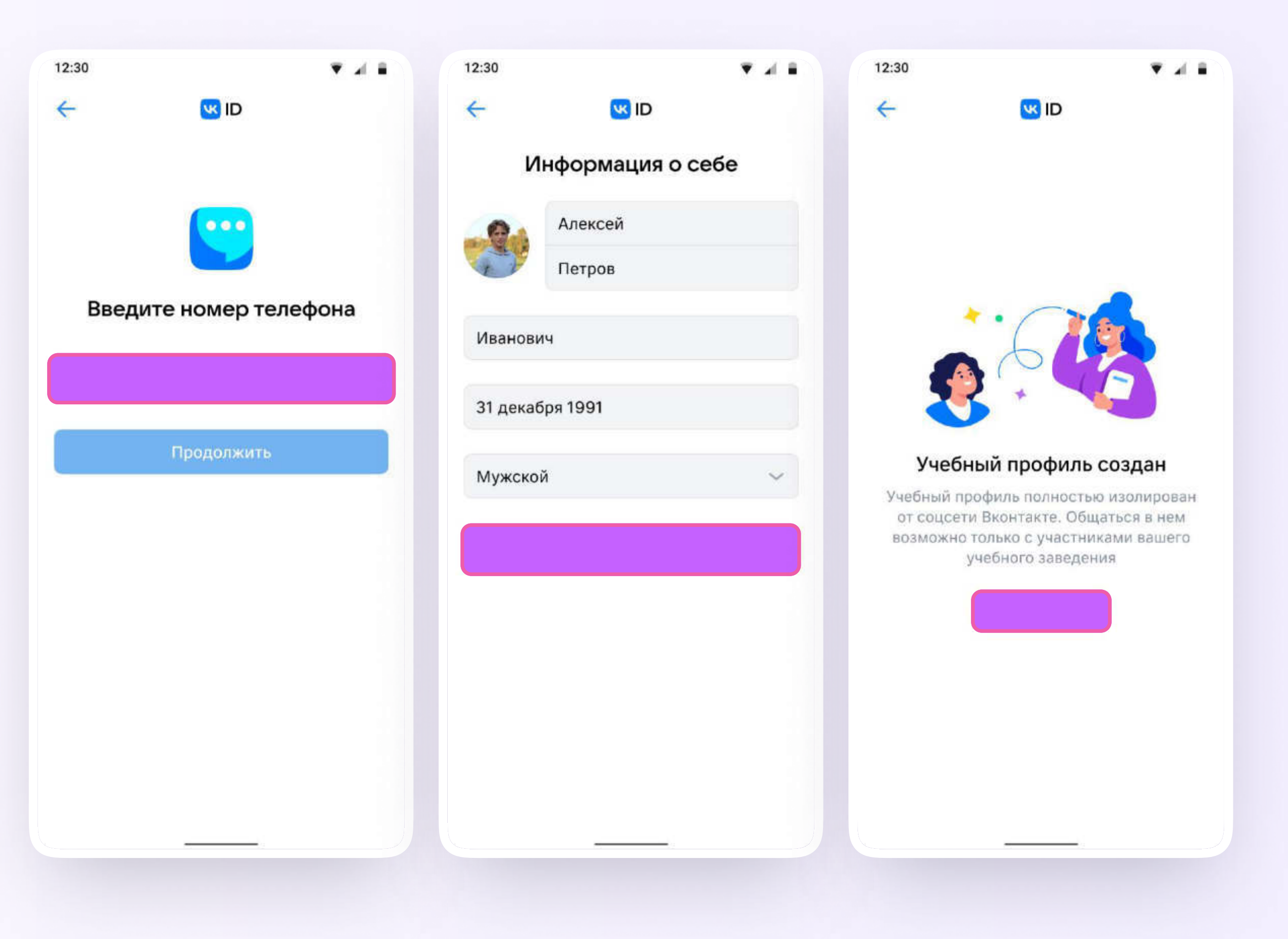

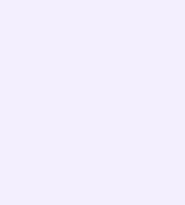

- 5. Далее учителю нужно перейти в раздел «Аккаунт»
- 6. Затем нажать на кнопку «Подтвердить статус учителя»

После этого возможны два варианта

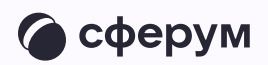

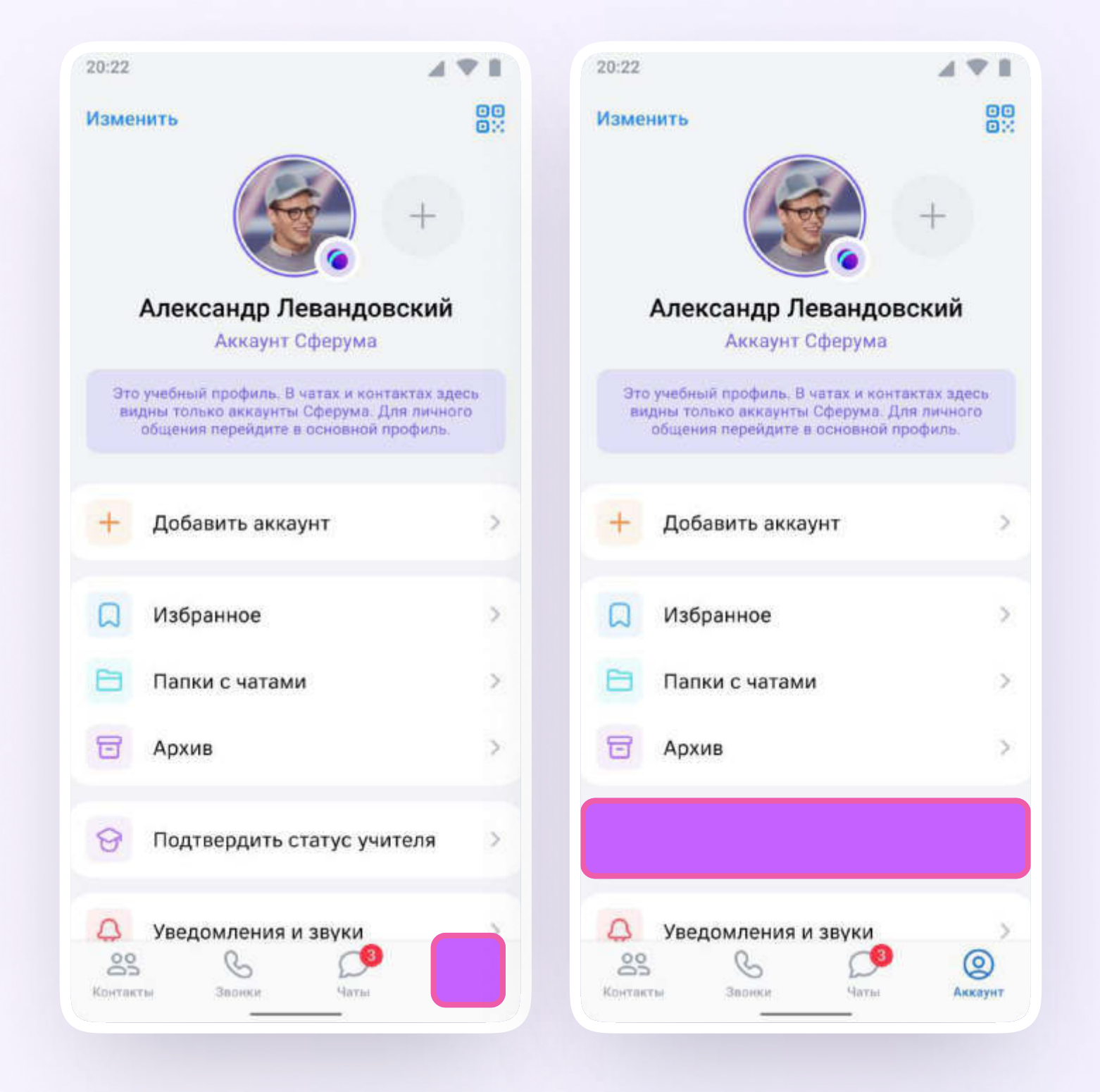

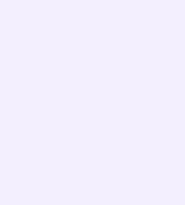

## Самостоятельная подача заявки в организацию

- 1. Учитель самостоятельно подаёт заявку на вступление в сообщество Сферум. Для этого ему нужно нажать на «Выбрать организацию»
- 2. Выбрать населённый пункт и нужную организацию

Если не удалось найти нужную организацию, рекомендуем обратиться в поддержку на info@sferum.ru

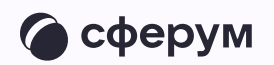

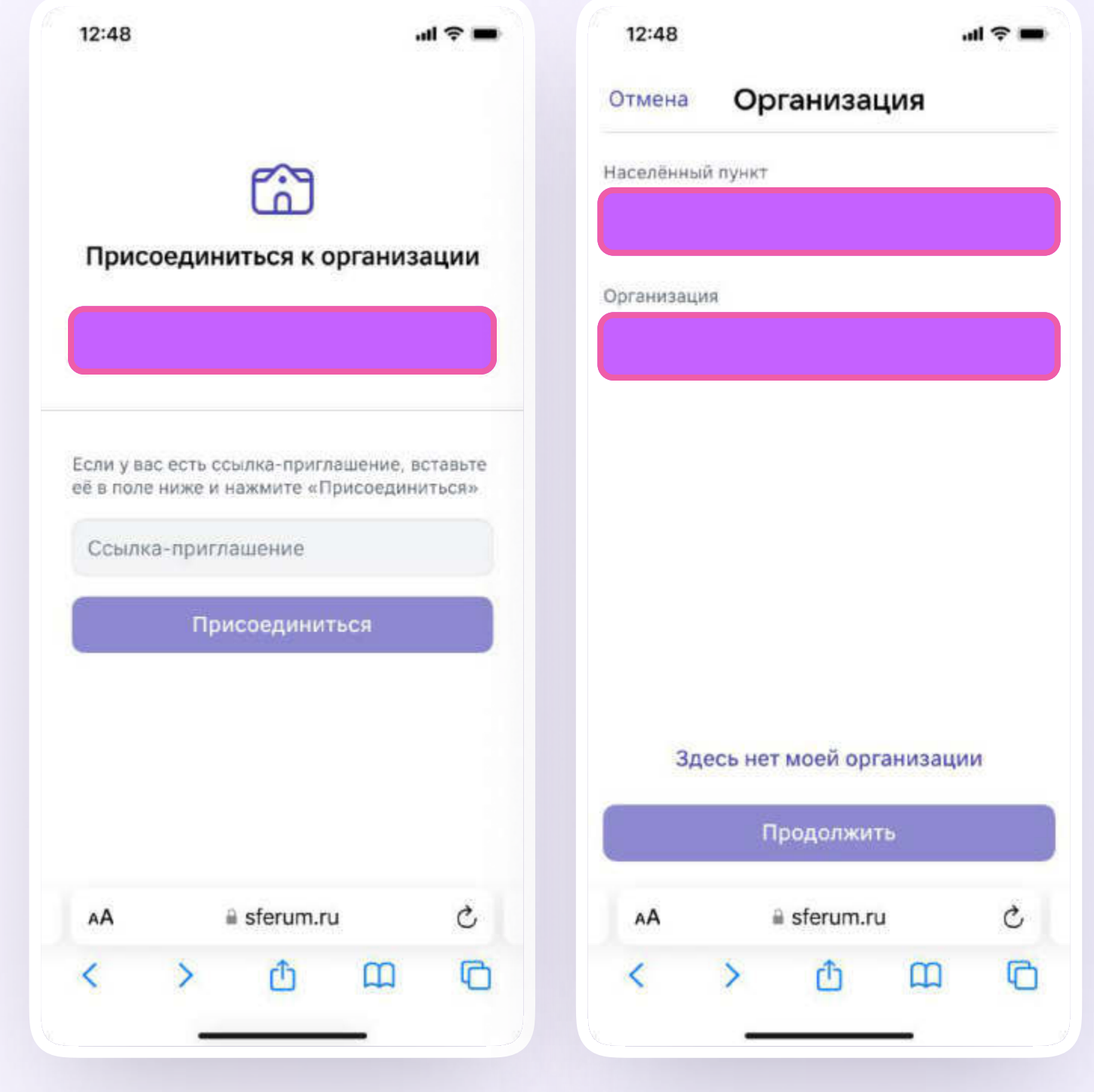

- 3. Затем учитель выбирает роль, предмет и классы, в которых преподаёт
	- Если в этой организации пока нет классов, вступить в неё нельзя. Вам как администратору нужно сначала создать классы, а после — отправить учителям приглашения в сообщество
- 4. После выбора класса и предмета учитель отправляет заявку на вступление в сообщество. У него появится следующее уведомление

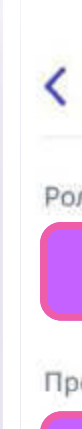

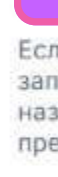

**B** 

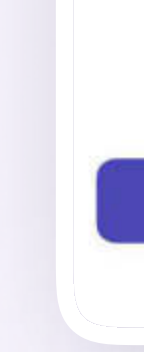

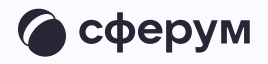

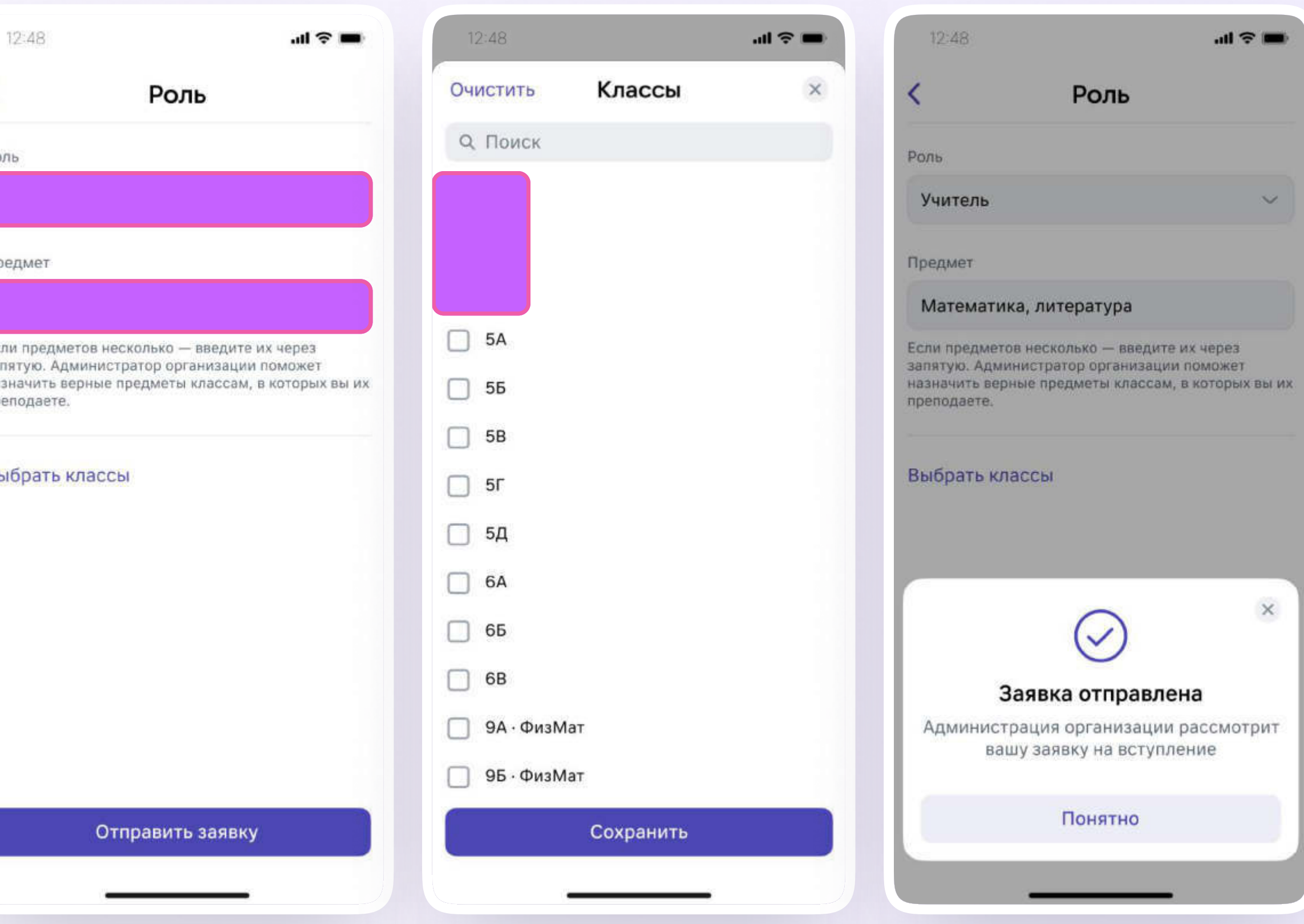

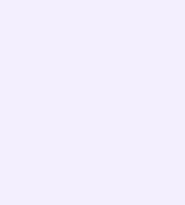

- 5. Вы как администратор рассматриваете заявку от учителя (п. 5 этой инструкции). После того как вы примете педагога в сообщество, учитель получит сообщение
- 6. После этого профиль учителя станет верифицированным. Учитель попадает в сообщество Сферум и получает синюю галочку в VK Мессенджере в качестве визуального подтверждения роли учителя

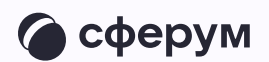

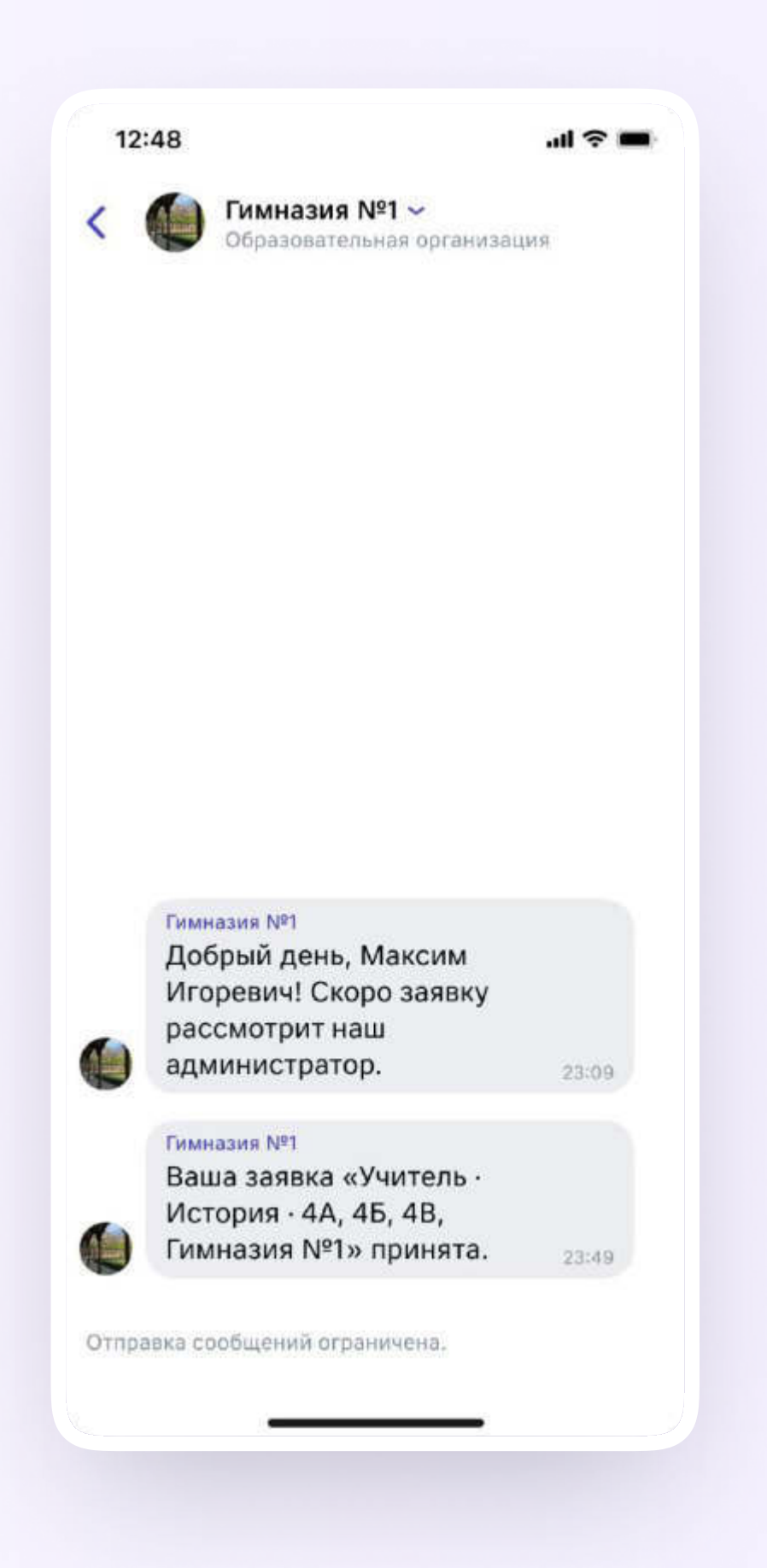

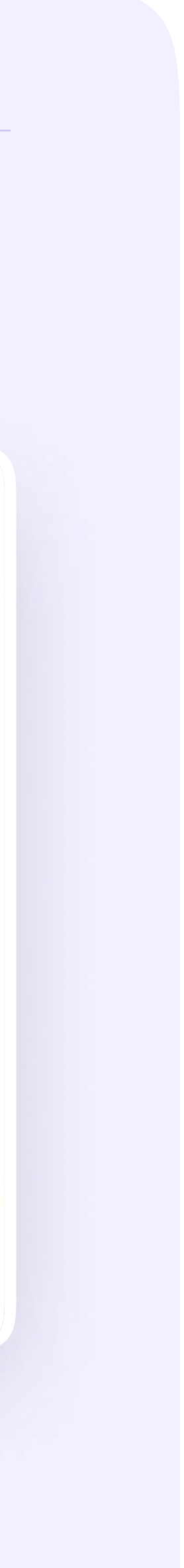

# Присоединение к сообществу школы по ссылке-приглашению от администратора

- 1. После нажатия на кнопку «Подтвердить статус учителя» педагог может вставить ссылку-приглашение от администратора в поле
- 2. Затем учитель вводит название предмета, который преподаёт, выбирает классы, в которых работает, и нажимает на «Присоединиться»

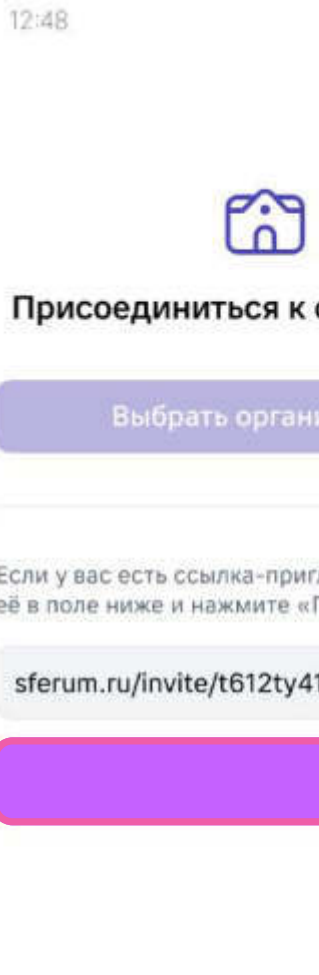

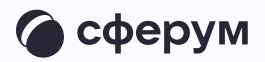

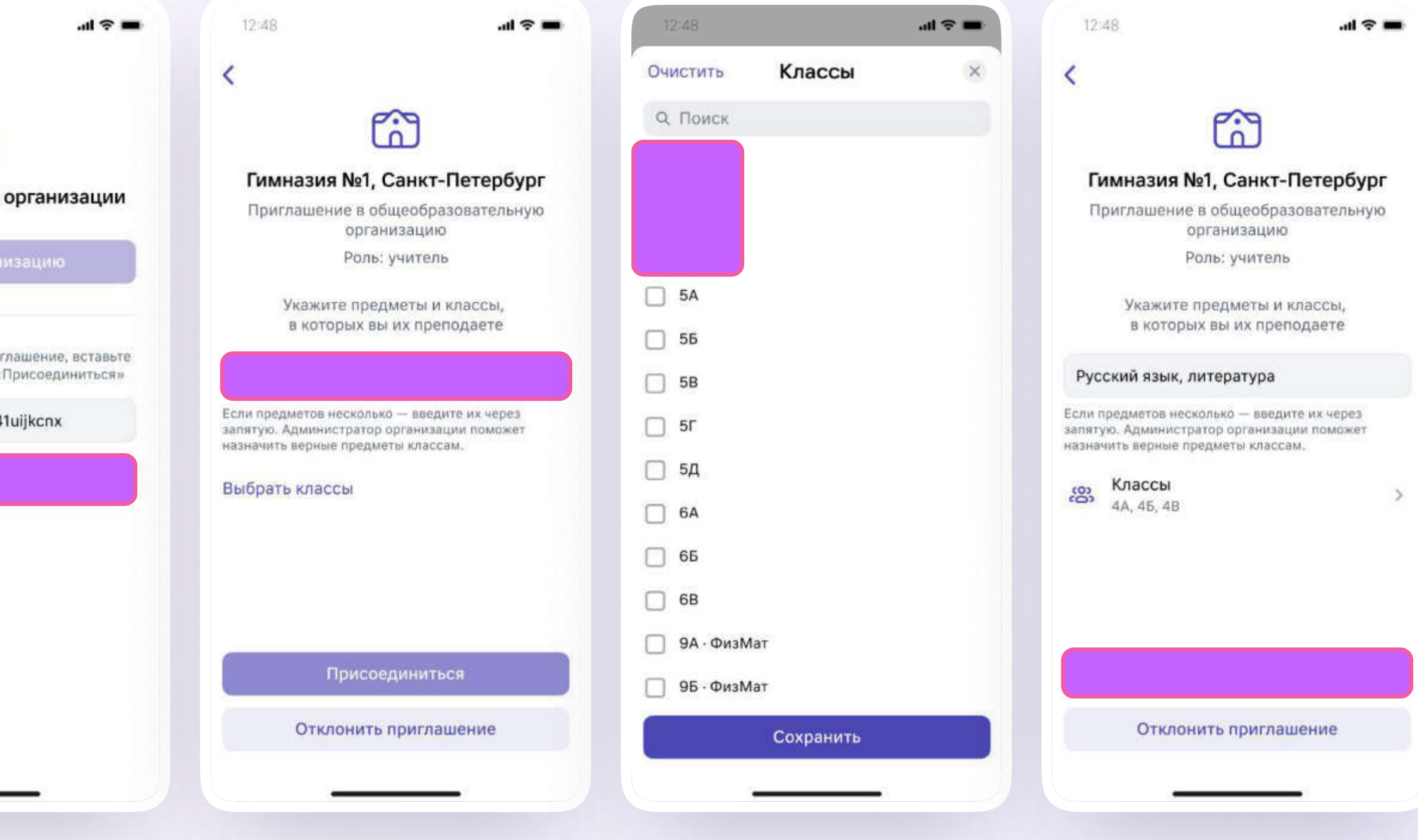

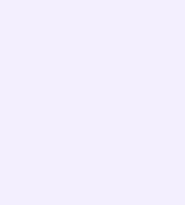

- 3. После этого учитель увидит всплывающее уведомление
- 4. Когда вы как администратор подтвердите заявку, учитель получит такое сообщение

После этого профиль учителя станет верифицированным. Учитель попадает в сообщество Сферум и получает синюю галочку в VK Мессенджере в качестве визуального подтверждения роли учителя

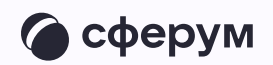

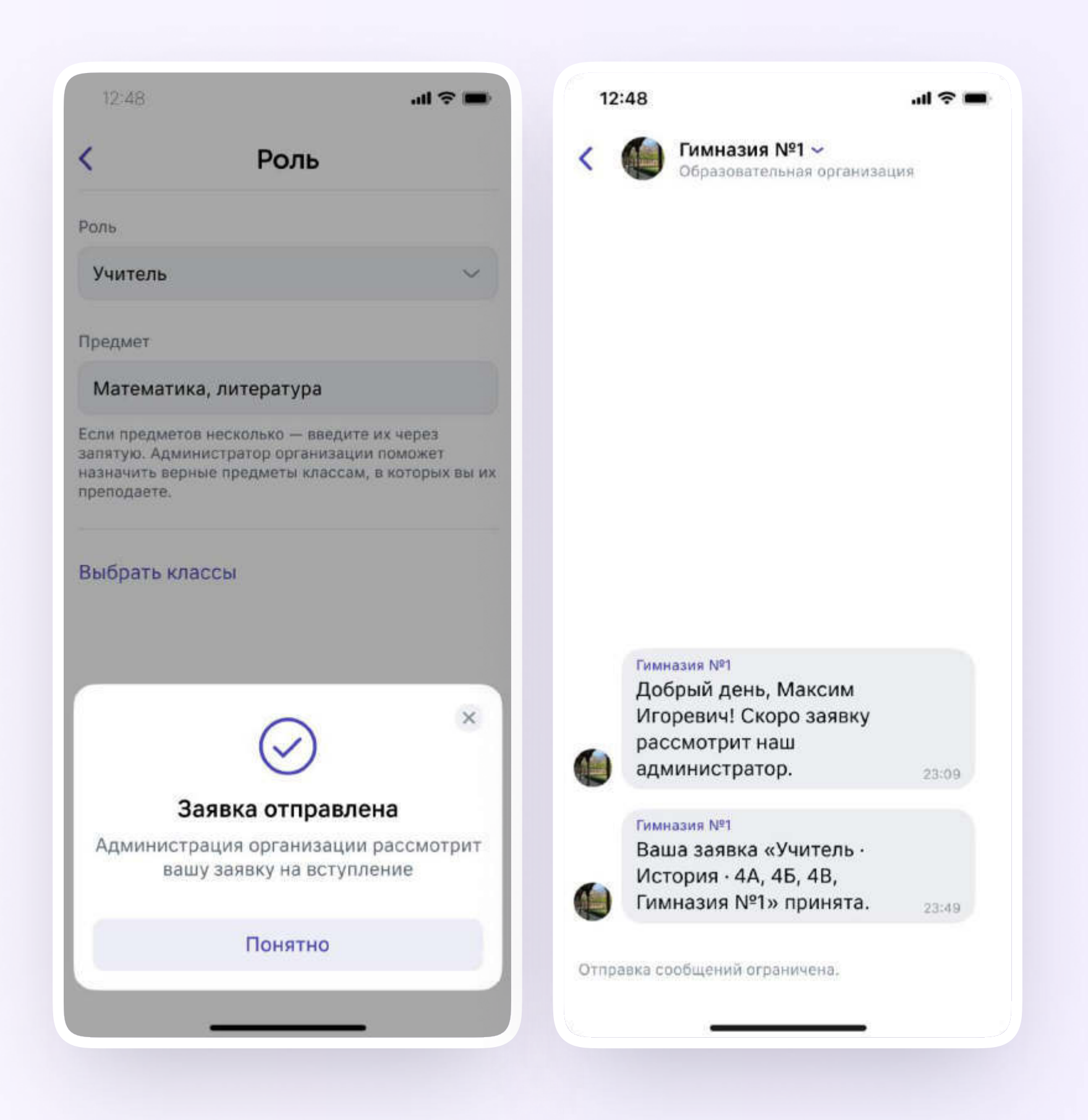

![](_page_47_Picture_3.jpeg)

Инструкция для администратора

# Разбор заявок на вступление в сообщество Сферум

![](_page_47_Picture_2.jpeg)

![](_page_48_Picture_6.jpeg)

В процессе верификации своего учебного профиля учителя подают заявки на вступление в школьное сообщество Сферум. Администратор образовательной организации в Сферуме видит заявки сразу в нескольких местах: в меню и на главной странице школы над информацией о школе

![](_page_48_Figure_2.jpeg)

![](_page_48_Picture_3.jpeg)

![](_page_48_Picture_62.jpeg)

![](_page_49_Picture_5.jpeg)

Заявки можно отфильтровать по роли, классу, параллели. Нажмите на аватар пользователя, который подал заявку, чтобы увидеть его профиль в Сферуме

![](_page_49_Picture_2.jpeg)

![](_page_49_Picture_3.jpeg)

![](_page_50_Picture_7.jpeg)

Если участник подал заявку с ошибкой, вы можете её исправить: изменить класс или предмет. Заявку можно принять или отклонить — для этого нажмите на соответствующую кнопку под аватаром человека. При отклонении заявки нужно указать причину. Участник получит сообщение о том, что администратор принял заявку или отклонил

Отменить действие нельзя, но можно пригласить человека по новой ссылке. Пользователь может сам отменить заявку, если передумал вступать в сообщество

Нельзя подавать заявку в школу без классов — пользователь увидит предупреждение об этом. Заявки на вступление в сообщество школы, которые были поданы в уже выпущенный класс, автоматически удаляются

![](_page_50_Picture_4.jpeg)

![](_page_51_Picture_6.jpeg)

## После того как учителя присоединятся к сообществу школы, вам нужно в каждом классе назначить соответствующего классного руководителя. Зайдите в класс, нажмите на плюс в поле «Добавить руководителя» и выберите нужного учителя из списка

![](_page_51_Picture_69.jpeg)

![](_page_51_Picture_3.jpeg)

![](_page_51_Figure_4.jpeg)

![](_page_52_Picture_4.jpeg)

# Возможности администратора по организации коммуникации в сообществе Сферум

![](_page_52_Picture_2.jpeg)

![](_page_53_Picture_11.jpeg)

## Каналы

В каналах можно публиковать новости, рассказывать об истории школы, поздравлять с праздниками. Если нужно, к сообщениям легко прикрепить фотографии, видео, документы, опросы.

Писать в каналы могут только администраторы, для других участников они доступны только для чтения. Это удобно — сообщения не потеряются

- Сейчас есть два типа каналов:
- 1. Для администратора и учителей
- 2. для администратора и всех участников сообщества

![](_page_53_Picture_7.jpeg)

### Как работать с каналами

Каналы создаются автоматически. Они находятся над чатами в разделе «Обращения в организацию». Администраторы могут отправлять необходимую информацию в канале либо от своего имени, либо от имени организации. Другие пользователи в канал писать не имеют возможности

![](_page_54_Picture_9.jpeg)

Выбрать, от кого будет написано сообщение от имени конкретного администратора или от имени организации, можно так:

- 1. Зайдите в «Обращения в организацию»
- 2. Выберите нужный канал
- 3. В нижнем углу над полем ввода текста выберите автора сообщения

![](_page_54_Picture_90.jpeg)

Goboning

![](_page_54_Picture_6.jpeg)

![](_page_54_Figure_7.jpeg)

![](_page_55_Picture_7.jpeg)

Все пользователи, в том числе и новые участники сообщества, автоматически будут становиться читателями канала. Добавлять новых участников в канал может понадобиться только в случае, когда они отписались или были отписаны от канала администратором. Тогда нужно нажать на три точки в правом верхнем углу, перейти в раздел «Информация о канале», затем «Добавить подписчика» и отметить нужных пользователей. Или отправить ссылкуприглашение в канал – присоединиться по ней смогут только участники сообщества

![](_page_55_Picture_3.jpeg)

![](_page_55_Figure_4.jpeg)

Объявление: 14 июня 2021 - выходной день

![](_page_56_Picture_5.jpeg)

Пользователь может отписаться от уведомлений. Ему нужно зайти в канал, нажать на три точки справа и выбрать «Отключить уведомления».

![](_page_56_Picture_2.jpeg)

![](_page_56_Picture_3.jpeg)

![](_page_57_Picture_8.jpeg)

## Трансляции

Трансляция — это особый тип события, который проходит в формате звонка и предполагает наличие спикеров и зрителей. Спикеры — это те люди, которые смогут перейти непосредственно в звонок и стать его полноценными участниками: демонстрировать экран, общаться, включать и выключать видео. Слушатели же не будут подключаться к звонку: им доступен только его видеопросмотр по ссылке. Авторизованные пользователи Сферума могут задавать вопросы и оставлять комментарии в чате. Также они могут ставить трансляцию на паузу и отправлять ссылку на просмотр другим людям. Они не станут членами вашего школьного сообщества и не получат доступ к его материалам. Максимальное количество слушателей трансляции — около 10 тысяч человек

![](_page_57_Picture_3.jpeg)

Используйте трансляции для того, чтобы поделиться значимым школьным мероприятием с внешним миром. Например, пригласите всех заинтересованных посмотреть последний звонок или иной праздник, спортивное состязание, концерт, научную конференцию

После окончания трансляции автоматически формируется её видеозапись и сохраняется в разделе «Видео»

Создать трансляцию может только администратор школы на компьютере или ноутбуке, с телефона сделать это не получится

![](_page_58_Picture_6.jpeg)

## Как запланировать трансляцию

- На главной нажмите на кнопку «Создать трансляцию»
- 2. Заполните все поля в открывшемся окне. Спикером по умолчанию становитесь вы, других можно не добавлять или выбрать их из числа участников сообщества

![](_page_58_Picture_4.jpeg)

![](_page_59_Picture_8.jpeg)

Вы можете выбрать любой класс, в том числе пустой, или любого коллегу из списка контактов. Введите дату и время начала и примерного окончания трансляции с небольшим запасом. Трансляции в Сферуме не ограничены по длительности

Если нужно, вы можете отредактировать название трансляции, загрузить подходящую картинку на обложку и добавить описание. Когда всё будет готово, нажмите на кнопку «Создать»

При редактировании трансляции нельзя заранее получить ссылку для спикера. Попытки сделать это могут привести к поломке всей трансляции

![](_page_59_Figure_4.jpeg)

![](_page_59_Picture_5.jpeg)

### Светлана Дмитриева ГОУ СОШ № 1029 Новый звонок в один клик  $\Theta$  $\propto$ Новая трансляция Нажмите, чтобы выбрать  $\bullet$ участников **О Начать звонок** Название ГОУ СОШ №1029 - Live ГОУ Добавить спикеров Сферум теперь Орган в VK Мессенджере - удобно образ Добавить слушателей и безопасно для учебы Вы мо переп Google Play App Store Дата  $\overline{2}$ Июля  $\vee$  2021  $\overline{3}$  $\checkmark$ AppGallery **NuStore<sup>bota</sup>**  $\equiv$  r Время Веб-версия 00:30 18:00 4 июля  $\bigoplus$  $\mathcal{C}$ Скрыть  $\sim$ Дополнительно  $V$  P Обложка трансляции Загрузите горизонтальное Pacni изображение размером не менее 830x540 px **24 ДЕК** Создать  $\Box$ Событий нет

![](_page_60_Picture_6.jpeg)

Запланированная трансляция появится у вас на главной. Если запланировано больше трёх событий, их список сворачивается, но его можно развернуть

- 3. Сразу после этого можно скопировать ссылку на просмотр трансляции нажмите на три точки справа от трансляции. Эту ссылку можно распространять в интернете, по электронной почте или через мессенджеры всё то время, что осталось до начала события. Все перешедшие по ссылке станут зрителями. Ограничение по количеству зрителей — 10 тысяч человек
	- Не удаляйте видео с нулевой продолжительностью в разделе «Видео». Оно появится сразу после планирования трансляции

![](_page_60_Picture_4.jpeg)

![](_page_61_Picture_8.jpeg)

4. Кнопка «Начать трансляцию» станет активна за 15 минут до начала эфира

Когда вы нажмёте на кнопку, запустится звонок. Но трансляция для зрителей пока не начнётся

![](_page_61_Figure_3.jpeg)

![](_page_61_Picture_4.jpeg)

### Светлана Дмитриева ГОУ СОШ № 1029  $\sim$ Новый звонок в один клик ○ Подключите Госуслуги Для быстрого входа в учебный профиль и безопасности. Нажмите, чтобы выбрать  $\bullet$ Специальный знак рядом с вашим именем подтвердит, что это участников действительно вы, а не злоумышленники. Перейти на Госуслуги **О Начать звонок**  $\mathbf{x}$ **LOAC**  $\boxdot$ Сферум теперь Организ в VK Мессенджере - удобно образов и безопасно для учебы Вы мож Трансляция · ГОУ СОШ № 1029 - Live перепод App Store Google Play Редактировать событие  $\bar{m}$  275 AppGallery RuStore<sup>ton</sup>  $\equiv$  roy Po  $\bigoplus$  18:00 · 3 июля, чт - 00:30 · 4 июля, пт  $n$ p Веб-версия **O** ww спикеры: Алексей Петров, Марина Антонова, Дмитрий Артамонов, Екатерина Петрова  $\&$  +7 88 Слушатели: участники чата «Алгебра · 7А»  $V$  Pa: □ Скопировать ссылку на просмотр Распис **ОЗ** Начать трансляцию **24 ДЕКА**  $\rightarrow$

### Событий нет

![](_page_62_Picture_8.jpeg)

Светлана Дмитриева

- 5. В течение 15 минут до начала трансляции в звонок заходят спикеры, запланированные в п. 2. Также вы можете пригласить спикеров со стороны, в том числе и не зарегистрированных в Сферуме. Для этого скопируйте ссылку на звонок и пришлите докладчикам по почте или СМС. Раньше чем за 15 минут до начала мероприятия ссылку для спикера получить нельзя. До начала эфира спикеры могут проверить качество работы камеры и микрофона
	- Любые действия по получению ссылки для спикера ранее, чем за 15 минут до начала эфира, могут привести к поломке всей трансляции — запустить её не получится

![](_page_62_Picture_3.jpeg)

![](_page_62_Picture_4.jpeg)

### ГОУ СОШ № 1029

![](_page_62_Figure_6.jpeg)

![](_page_63_Picture_7.jpeg)

6. Если время запуска трансляции уже наступило, она не включится автоматически, а только после нажатия администратором кнопки «Начать трансляцию»

Когда вы будете готовы начать прямой эфир, нажмите на значок трансляции. По ссылке, которую вы рассылали для слушателей, люди смогут видеть и слышать то, что происходит в этот момент на экране

![](_page_63_Picture_3.jpeg)

## ГОУ СОШ № 1029 Светлана Дмитрие Говорит Елизавета Р. Поделиться эфиром < Завершить эфир Иван Фролов &  $\bullet$   $\circ$  $\mathscr{S}$  $\tilde{\mathbf{z}}$ 88  $\Box$  $\mathbf{r}^{\prime}$  $\sigma$

![](_page_64_Picture_4.jpeg)

Обратите внимание — по умолчанию у зрителей микшер трансляции выключен. Чтобы они могли слышать вас, им его нужно включить

![](_page_64_Picture_2.jpeg)

![](_page_65_Picture_8.jpeg)

Зарегистрированным и авторизованным в Сферуме зрителям доступны следующие возможности:

- Смотреть прямой эфир с ПК или ноутбука и при этом писать вопросы в чат
- По окончании трансляции пересмотреть запись по той же ссылке. Просмотр записи возможен с ПК или ноутбука

Не зарегистрированные в Сферуме зрители смогут смотреть прямой эфир с ПК или ноутбука, однако чат им будет недоступен

Возможности подключения к прямому эфиру и просмотра записи трансляции с мобильных устройств пока нет

![](_page_65_Picture_6.jpeg)

![](_page_66_Picture_5.jpeg)

- 7. Если нужно запустить демонстрацию экрана, нажмите на одноимённую кнопку, выберите «Весь экран», нажмите на нужную область, чтобы вокруг неё появилась синяя обводка, и нажмите кнопку «Поделиться»
- 8. Чтобы посмотреть вопросы от зрителей, откройте в соседней вкладке браузера ссылку на просмотр. Вы можете читать вопросы и отвечать на них голосом. При необходимости вы можете прислать в чат зрителей сообщение или нужные ссылки

![](_page_66_Picture_3.jpeg)

![](_page_67_Picture_7.jpeg)

- 9. Когда мероприятие закончится, нажмите «Завершить трансляцию». Зрители перестанут видеть происходящее на экране
- 10. Чтобы завершить звонок, нажмите кнопку «Завершить звонок для всех»

![](_page_67_Picture_3.jpeg)

![](_page_67_Picture_4.jpeg)

![](_page_67_Picture_5.jpeg)

![](_page_68_Picture_6.jpeg)

![](_page_68_Figure_1.jpeg)

![](_page_68_Picture_56.jpeg)

![](_page_68_Picture_3.jpeg)

![](_page_68_Picture_57.jpeg)

![](_page_69_Picture_3.jpeg)

Инструкция для администратора

# Редактирование классов

![](_page_69_Picture_2.jpeg)

![](_page_70_Picture_8.jpeg)

В конце учебного года нужно перевести классы на следующий учебный год, выпустить, объединить или удалить. Вы как администратор можете выполнить эти действия с помощью редактирования классов

Чтобы перевести учеников в другой класс, зайдите в пункт меню «Классы», нажмите кнопку «Режим редактирования классов» и выберите нужные классы

Далее выбранные классы можно будет перевести, выпустить, объединить, удалить

![](_page_70_Picture_59.jpeg)

![](_page_70_Picture_5.jpeg)

![](_page_70_Picture_60.jpeg)

![](_page_71_Picture_6.jpeg)

## Перевод на новый учебный год

1. Нажмите на «Перевести»

![](_page_71_Picture_3.jpeg)

![](_page_71_Picture_4.jpeg)
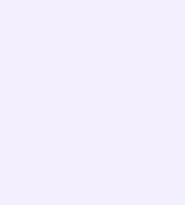

- 2. В левом столбце отразятся классы так, как они есть в школе сейчас, в правом как они будут выглядеть после перевода
- 3. При необходимости вы можете отредактировать названия классов из правого столбца — цифру, литеру, название. Далее нажмите «Продолжить»
- 4. На этом этапе есть возможность отменить перевод. Если же всё верно, нажмите «Да, всё верно», после чего классам будут присвоены новые названия

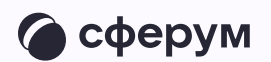

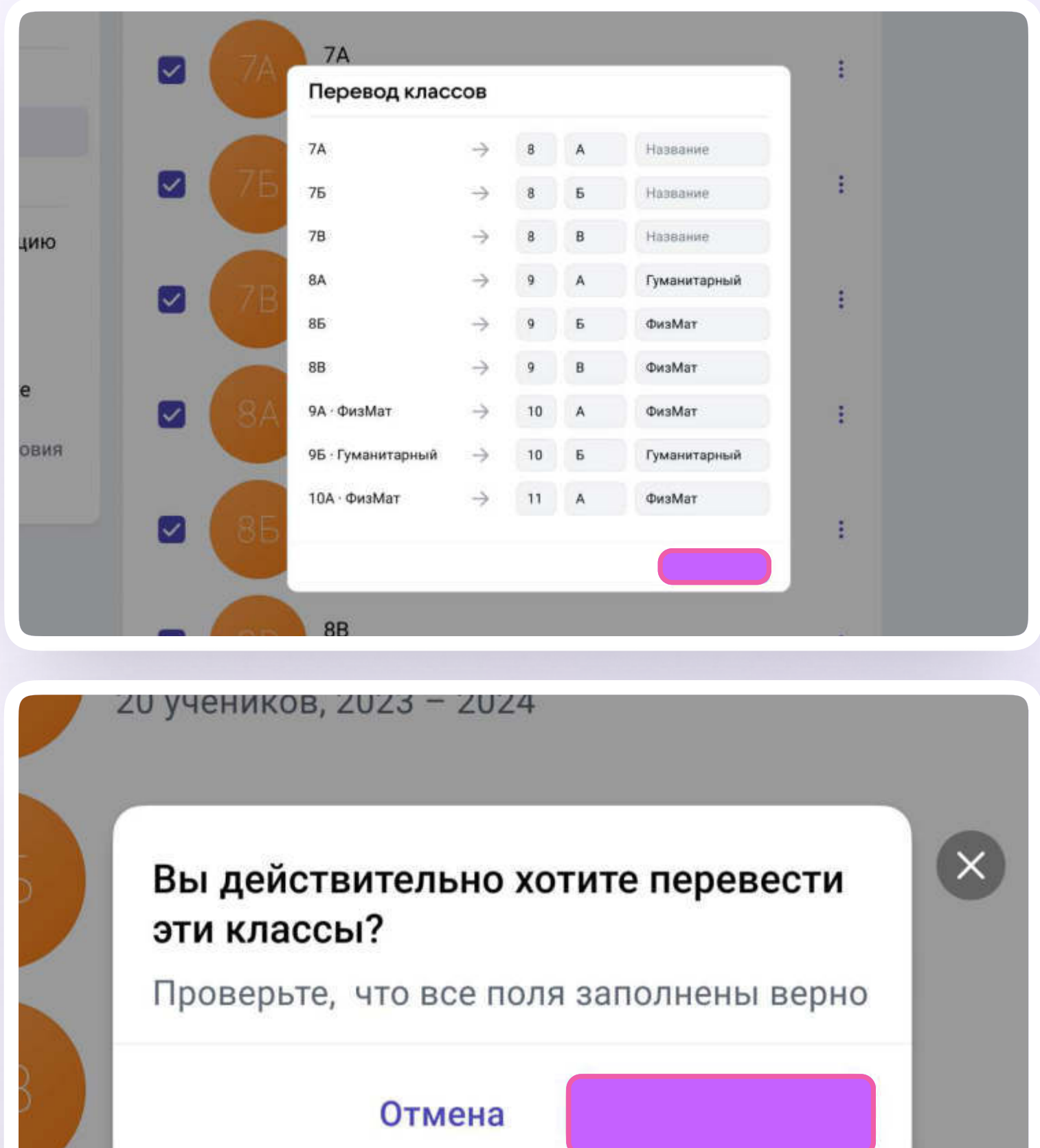

**8A** 

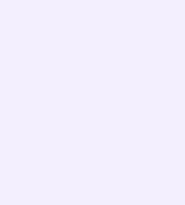

## Выпуск

1. Нажмите на «Выпустить»

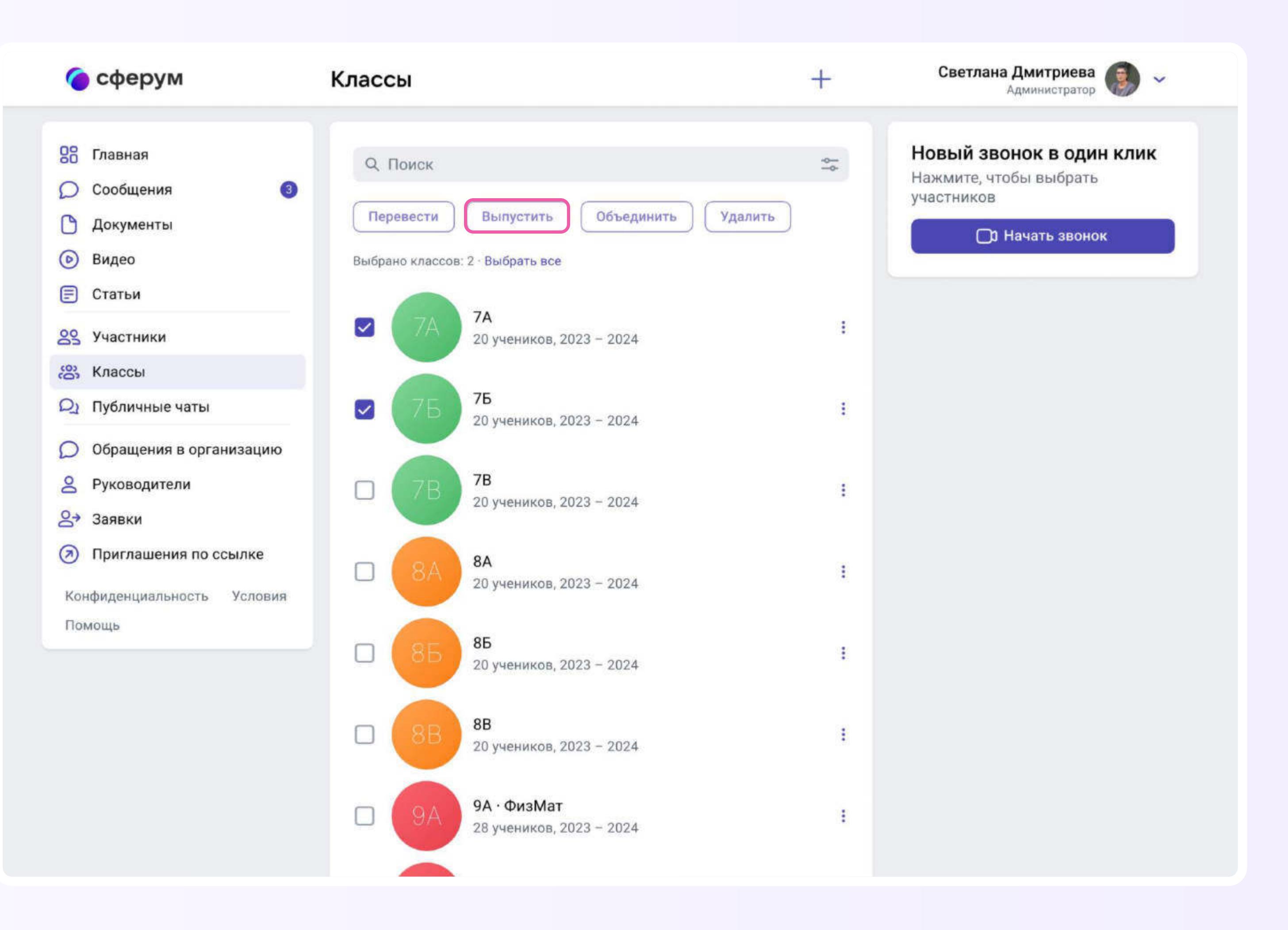

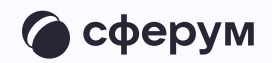

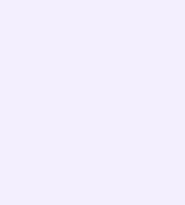

- 2. В левом столбце отразятся классы так, как они есть в школе сейчас, в правом к названиям классов прибавится текст «Выпуск N года»
- 3. Можно выпустить классы любой параллели
- 4. Если всё верно, нажмите «Продолжить»

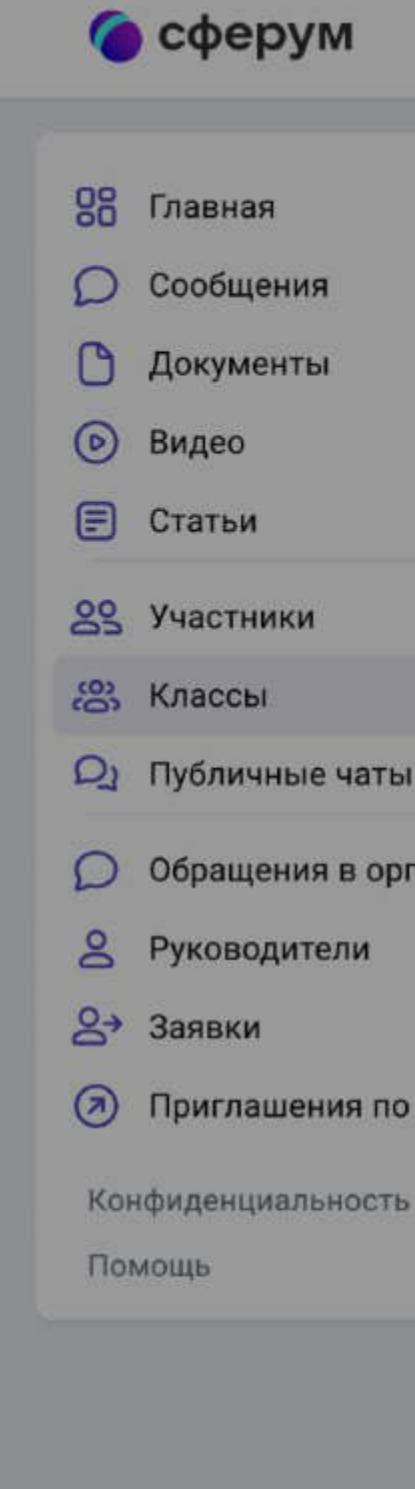

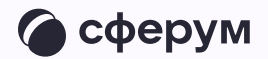

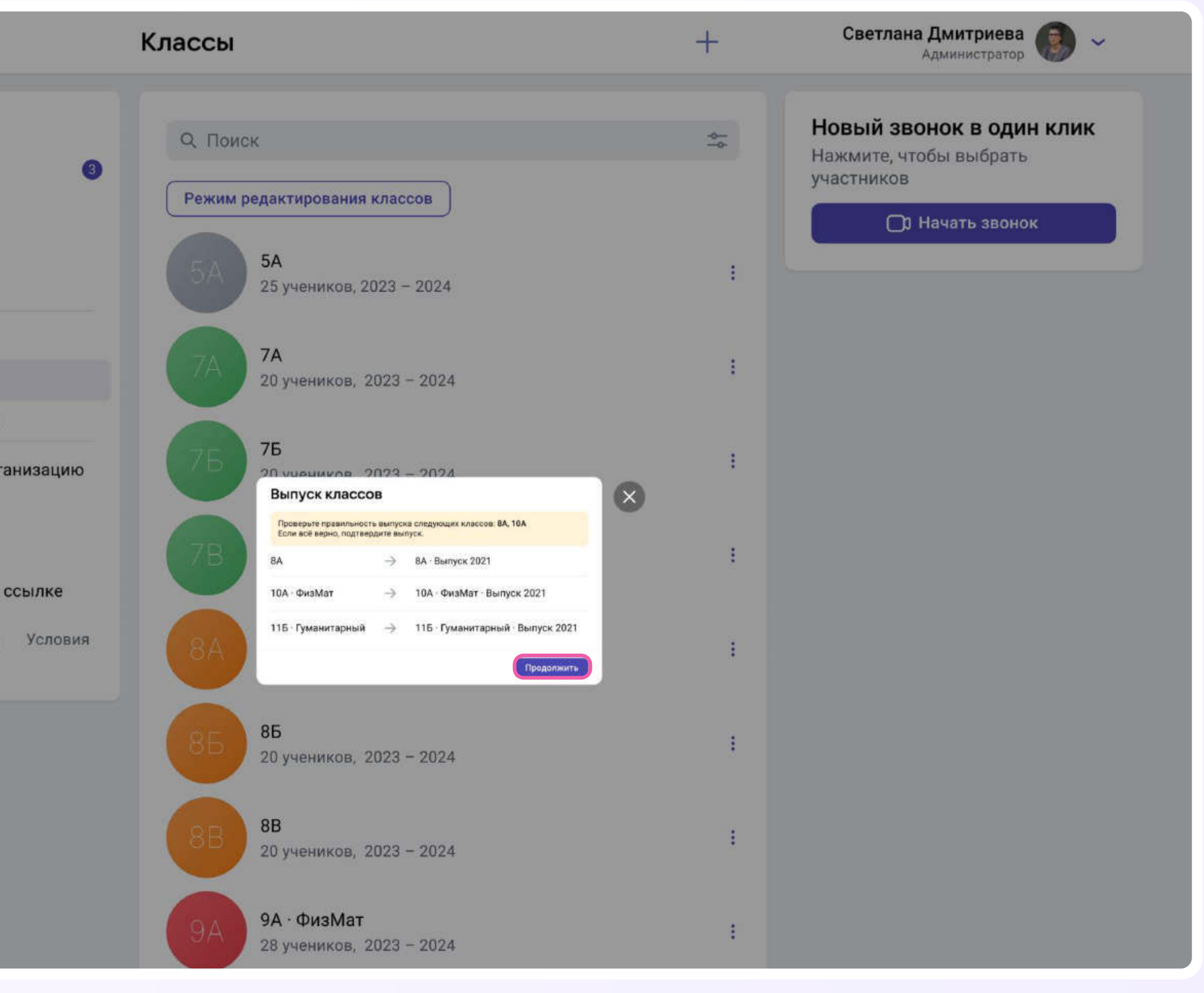

75

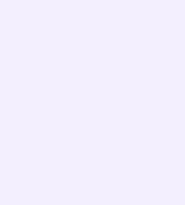

Выпущенные классы будут по-прежнему отображаться на странице классов школы, для их быстрого поиска можно использовать фильтр

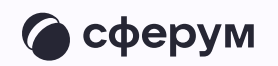

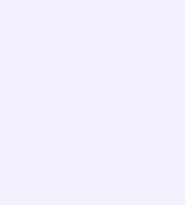

## Объединение классов

Эта функция может быть полезна, например, при объединении нескольких 9-х классов в один 10-й. Объединить можно неограниченное количество классов одной параллели

1. Нажмите на «Объединить»

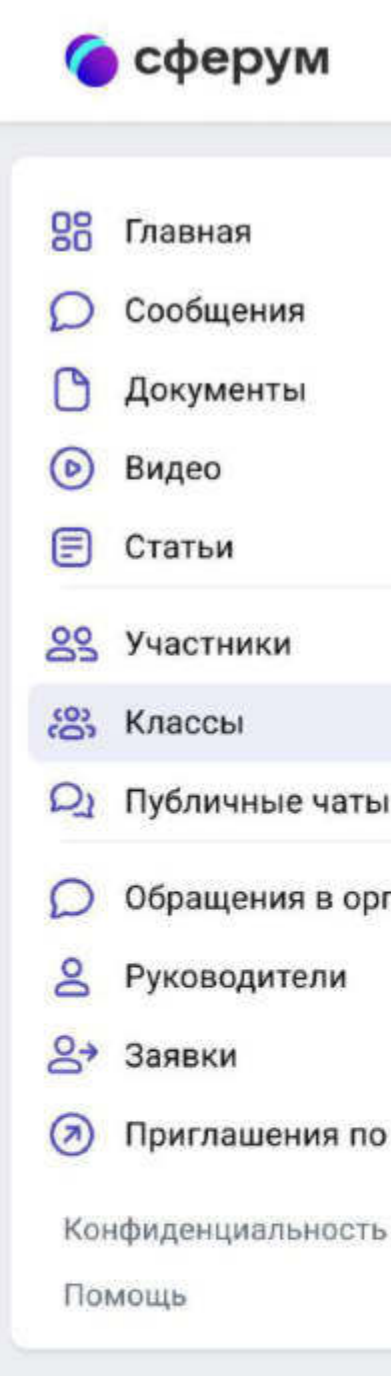

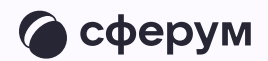

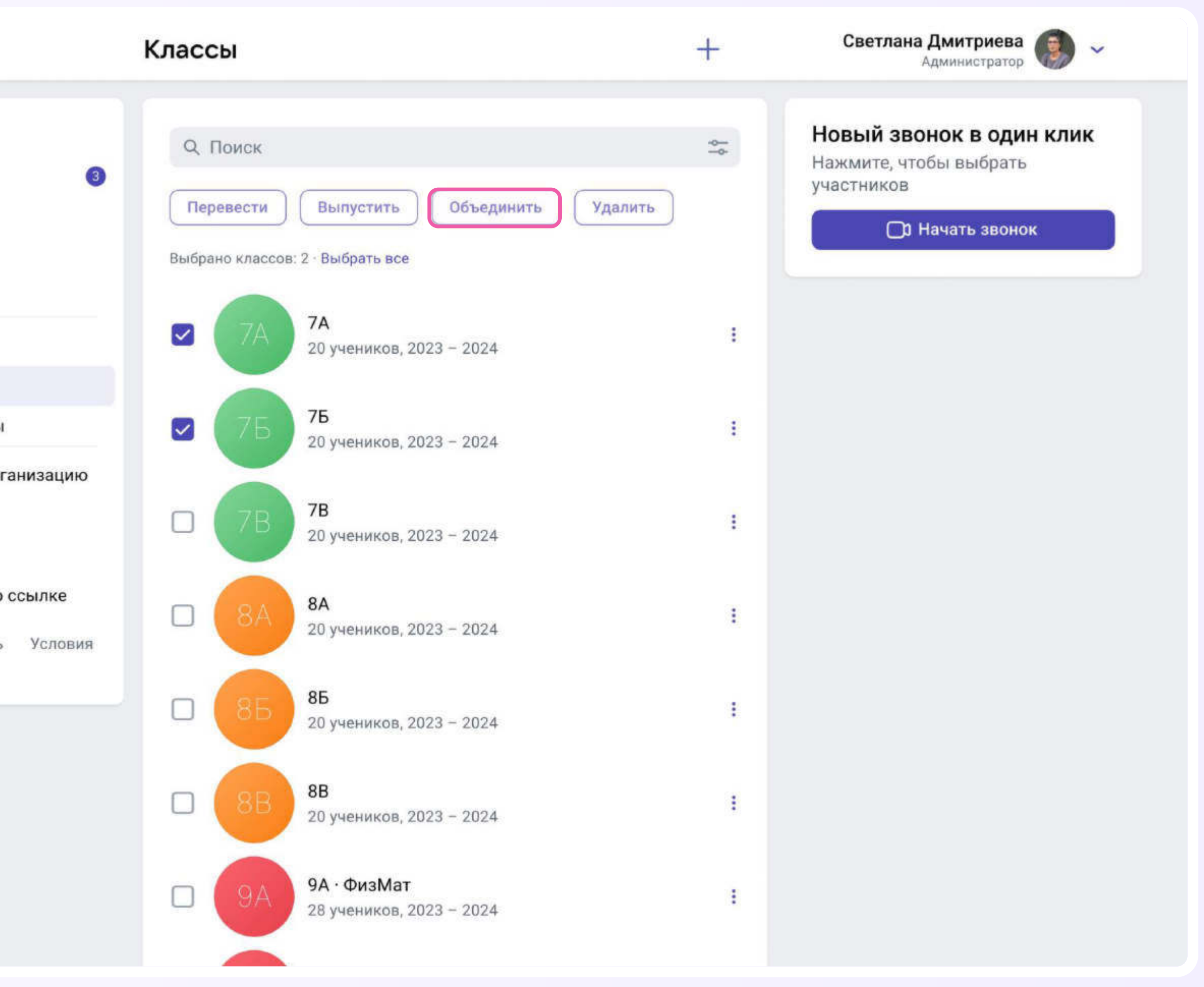

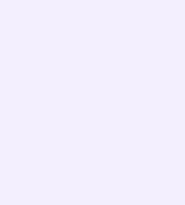

- 2. Выбранные классы будут отображены слева, а справа — объединённый
- 3. Номер, название и литеру нового объединённого класса администратор вводит сам
- 4. Для объединённого класса вы можете выбрать нового классного руководителя и учителей либо оставить учительский состав одного из классов, удалив другой
- 5. Выбранные классы после объединения считаются выпустившимися

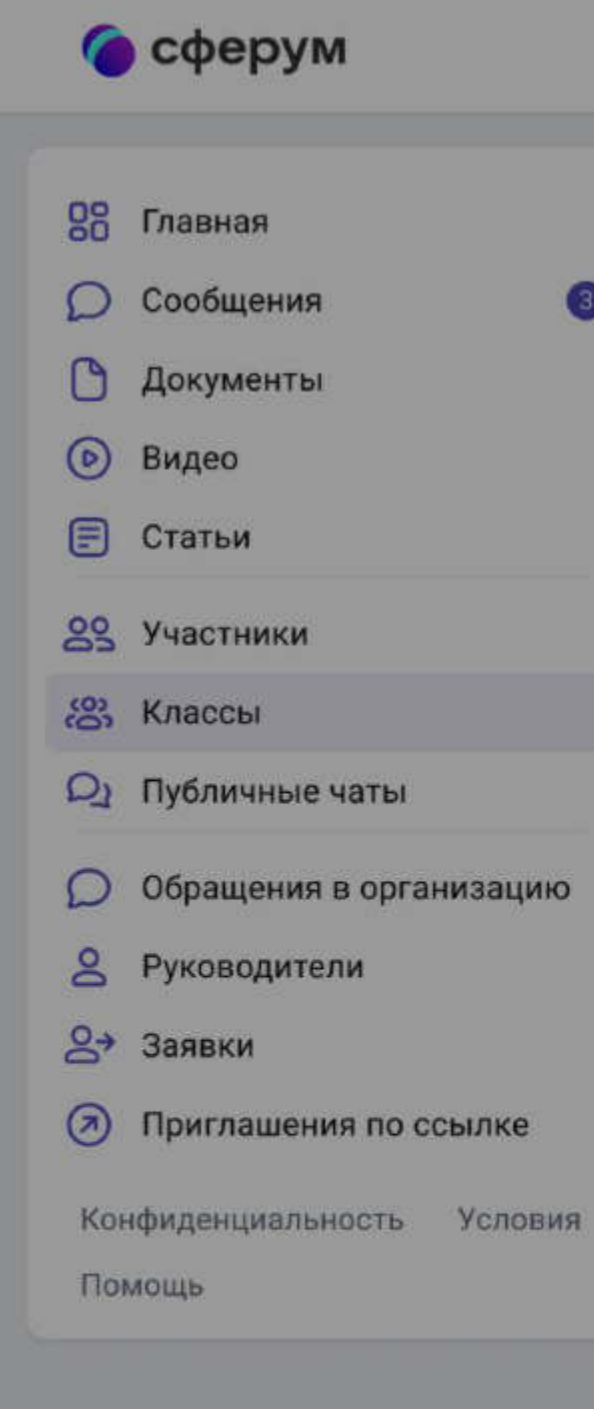

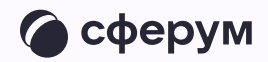

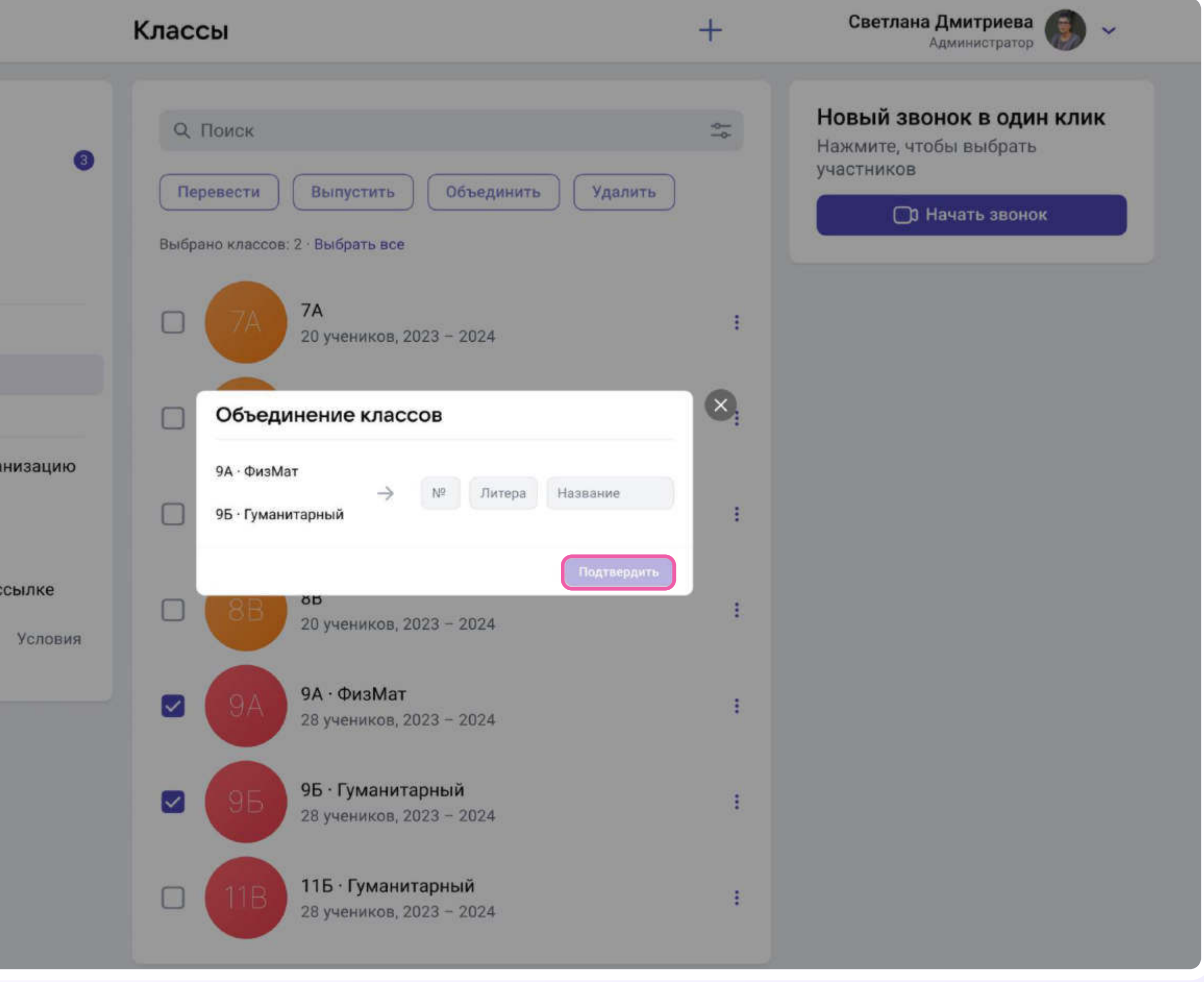

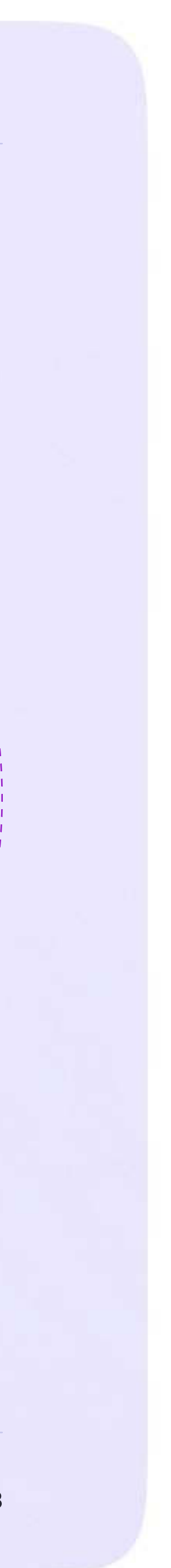

Инструкция для администратора

## Поддержка платформы Сферум

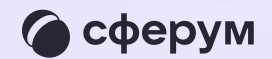

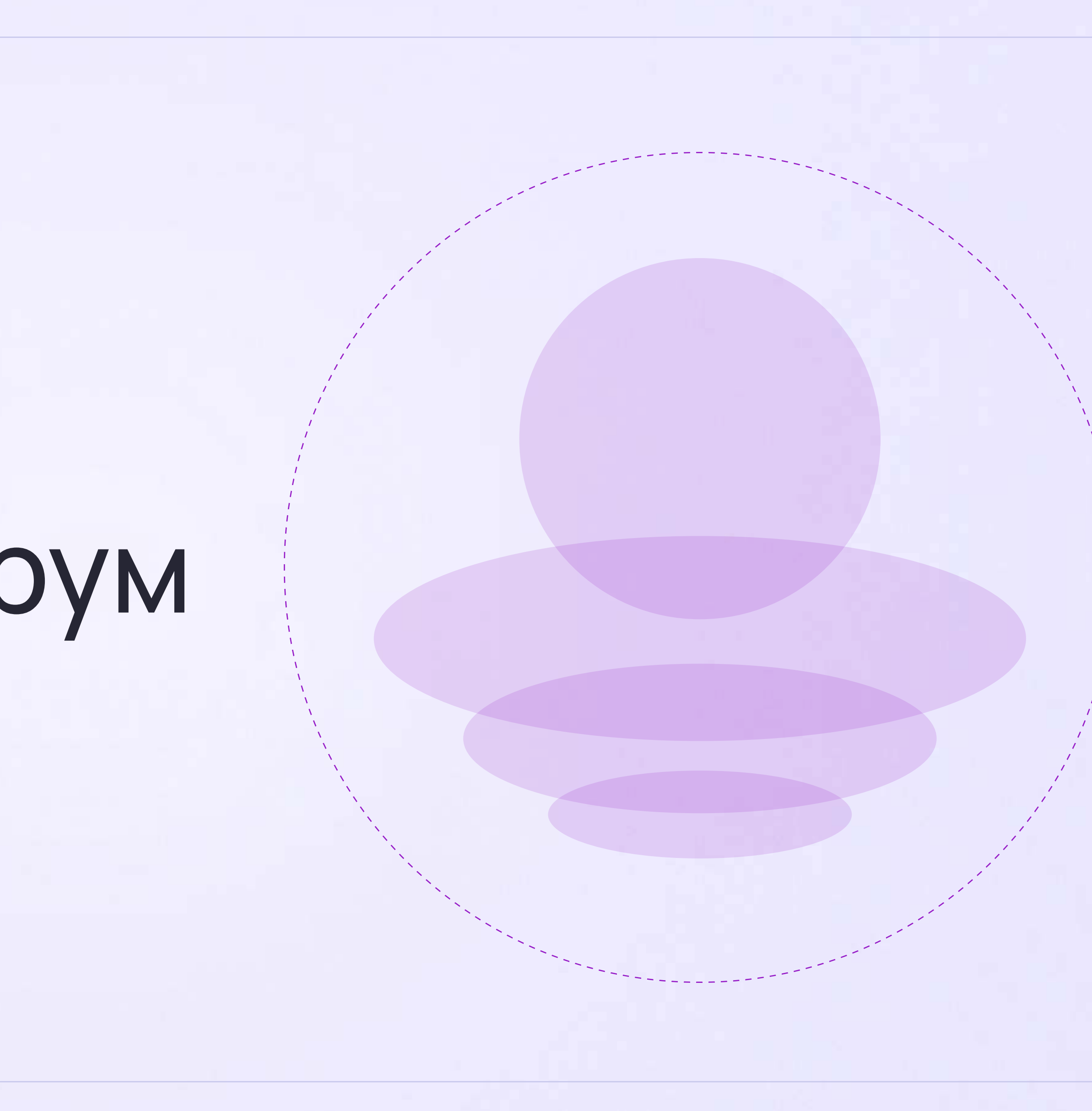

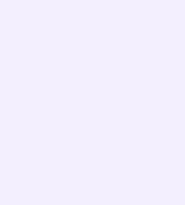

По любым вопросам вы можете обращаться по почте на info@sferum.ru и через раздел «Помощь»

В справочнике уже собраны ответы на часто задаваемые вопросы. А также вы можете указать свой вопрос по активной кнопке «Задать свой вопрос»

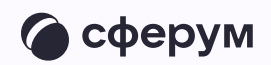

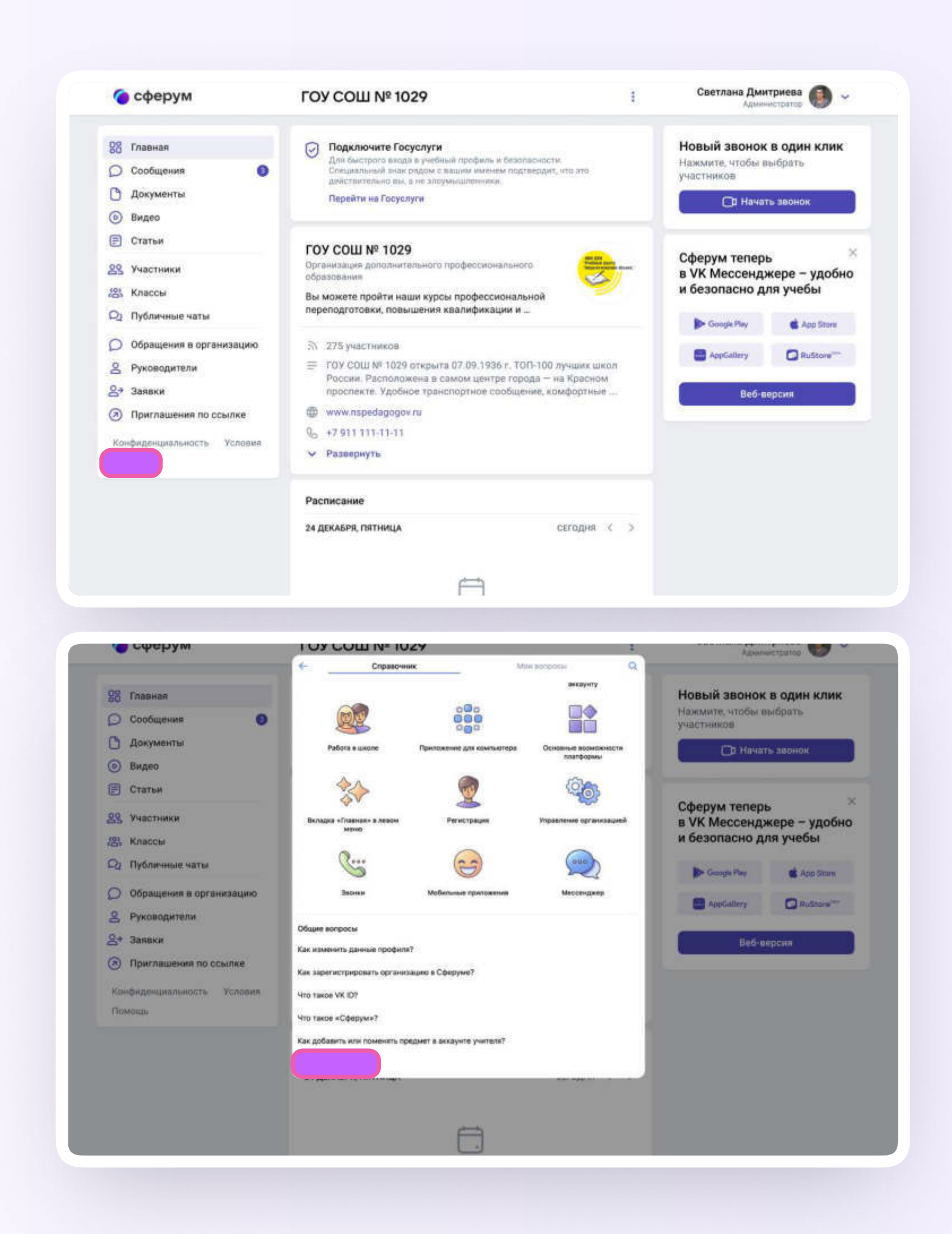

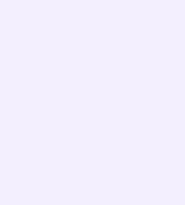

В обращении подробно опишите действия, которые предшествовали ошибке, и приложите снимки экрана (скриншоты).

Вернуться к диалогу с Поддержкой можно во вкладке «Мои вопросы»

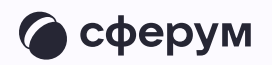

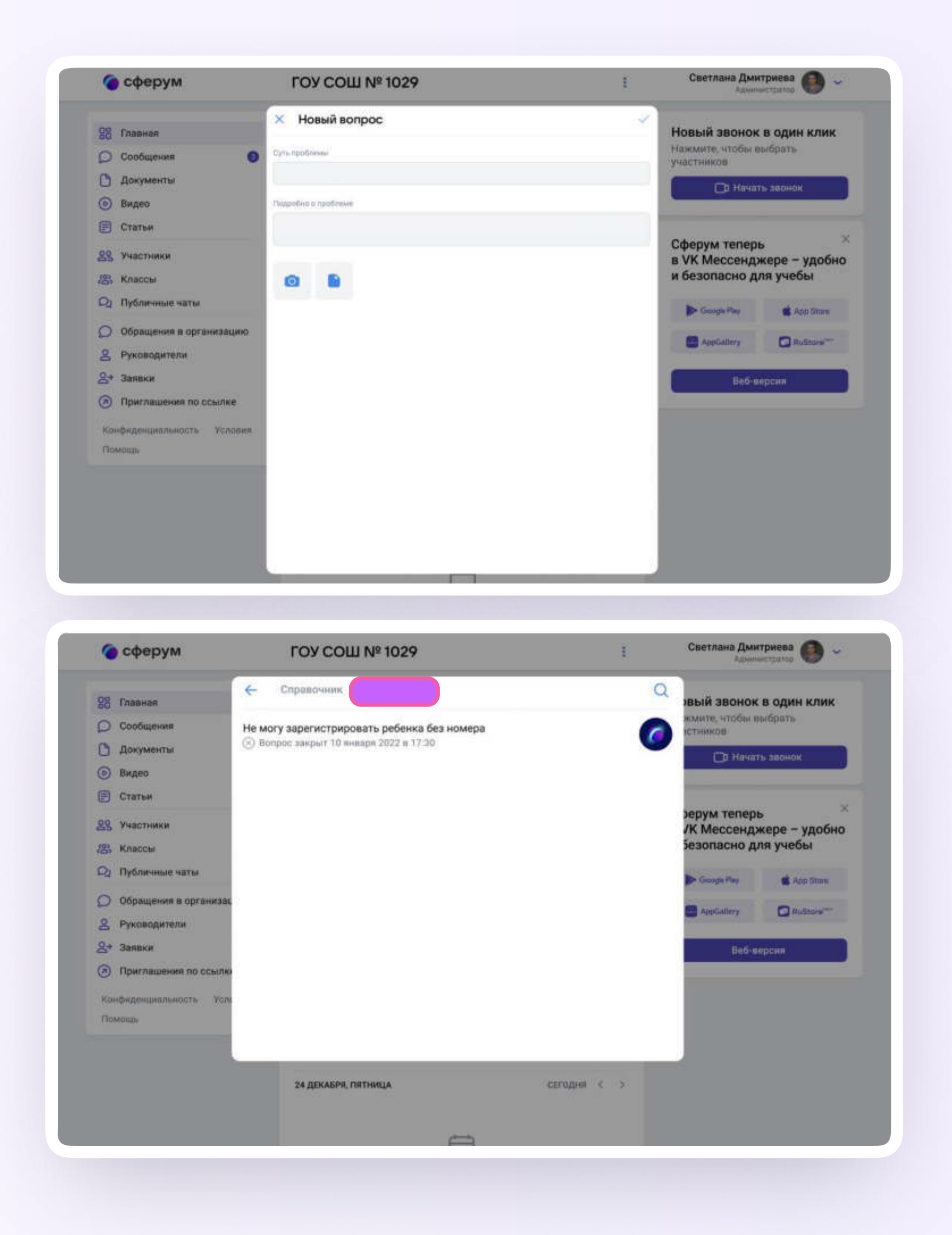